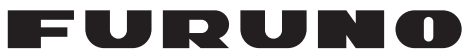

### **Installation Manual Multi Function Display** Model MFD8/MFD12

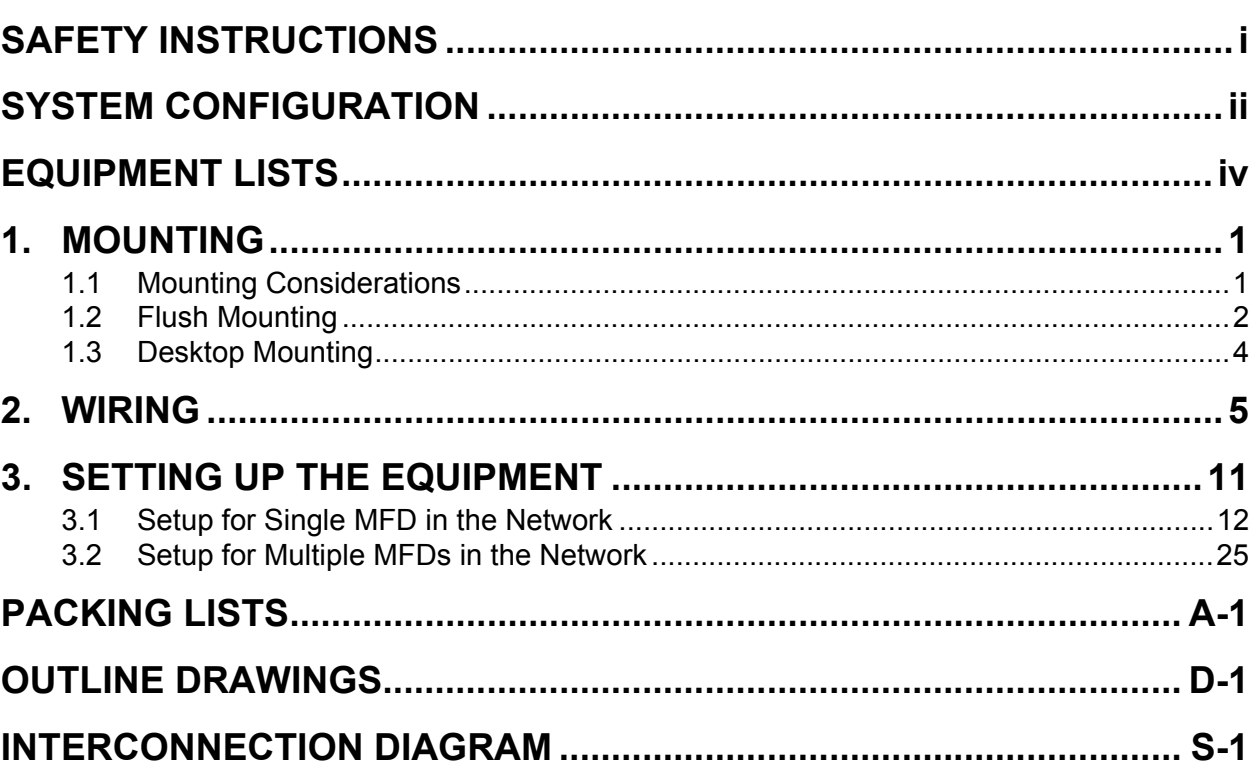

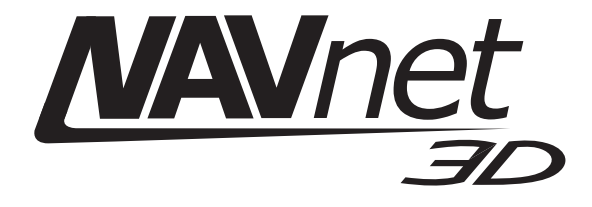

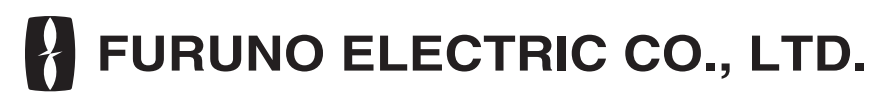

#### www.furuno.com

All brand and product names are trademarks, registered trademarks or their respective holders.

## **SAFETY INSTRUCTIONS**

The user and installer must read the appropriate safety instructions before attempting to install or operate the equipment.

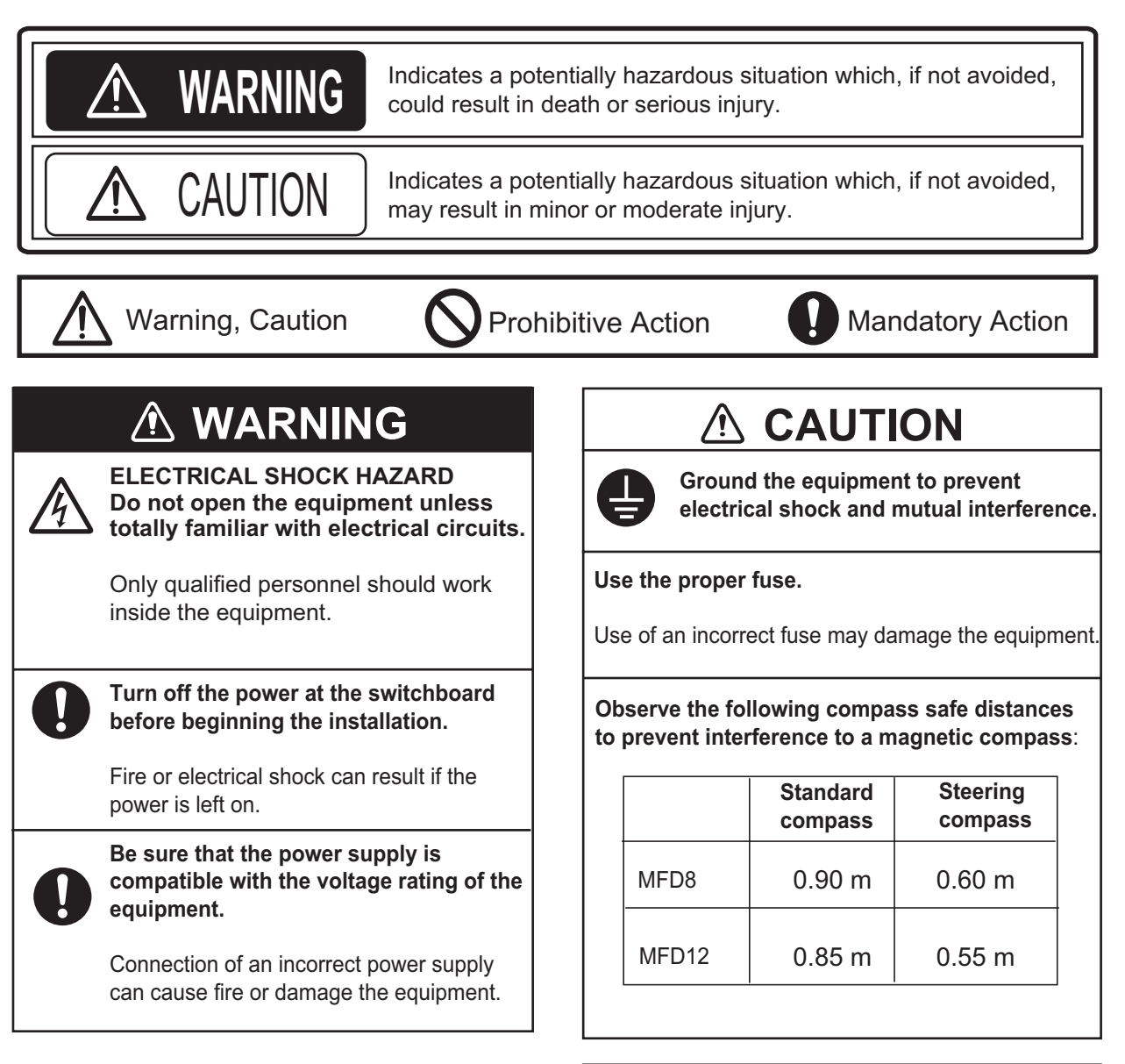

#### **NOTICE**

**This unit cannot be used as an input signal to equipment that requires interval input and accuracy such as an autopilot.**

### **SYSTEM CONFIGURATION**

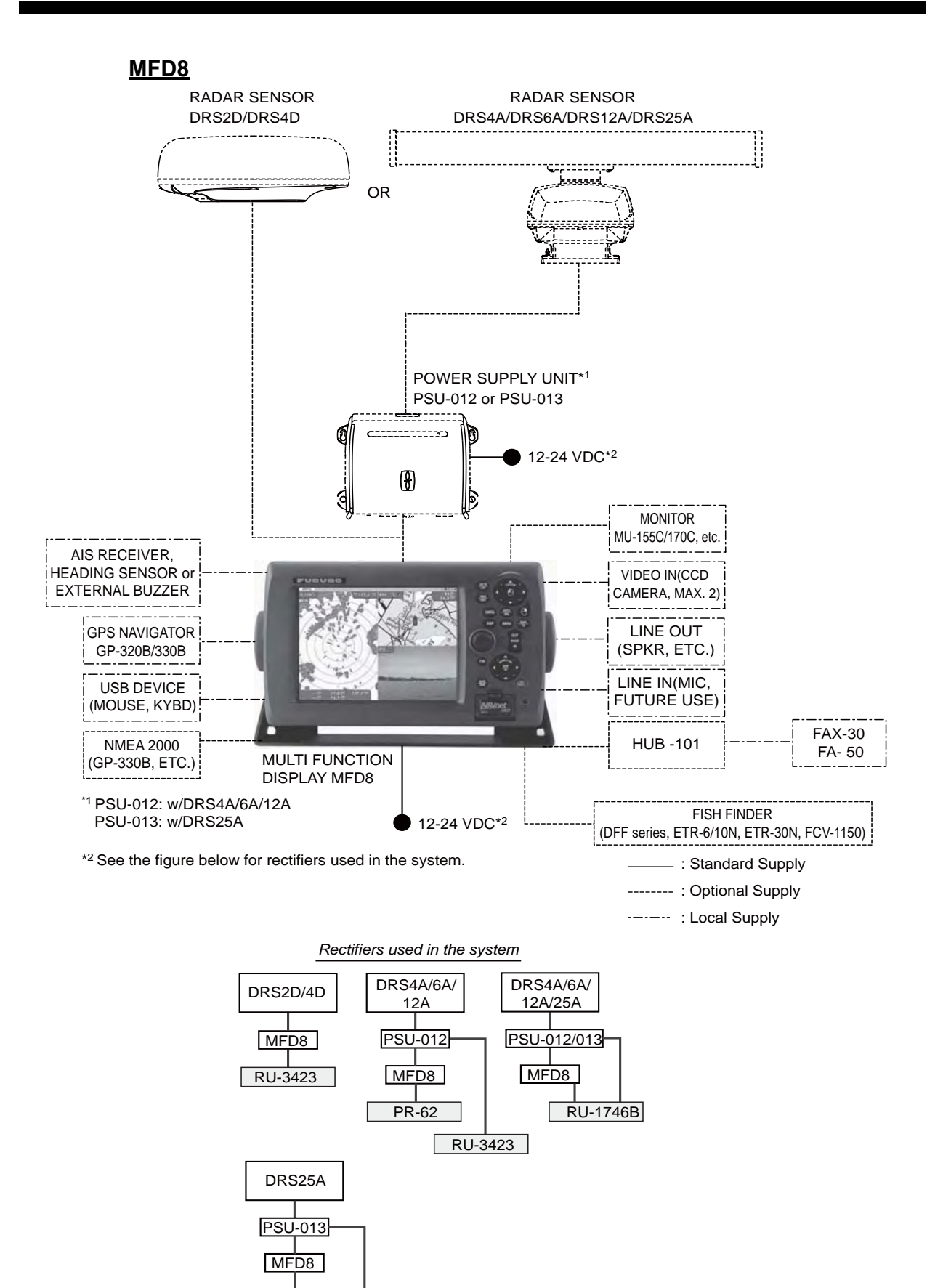

PR-62 | RU-1746B

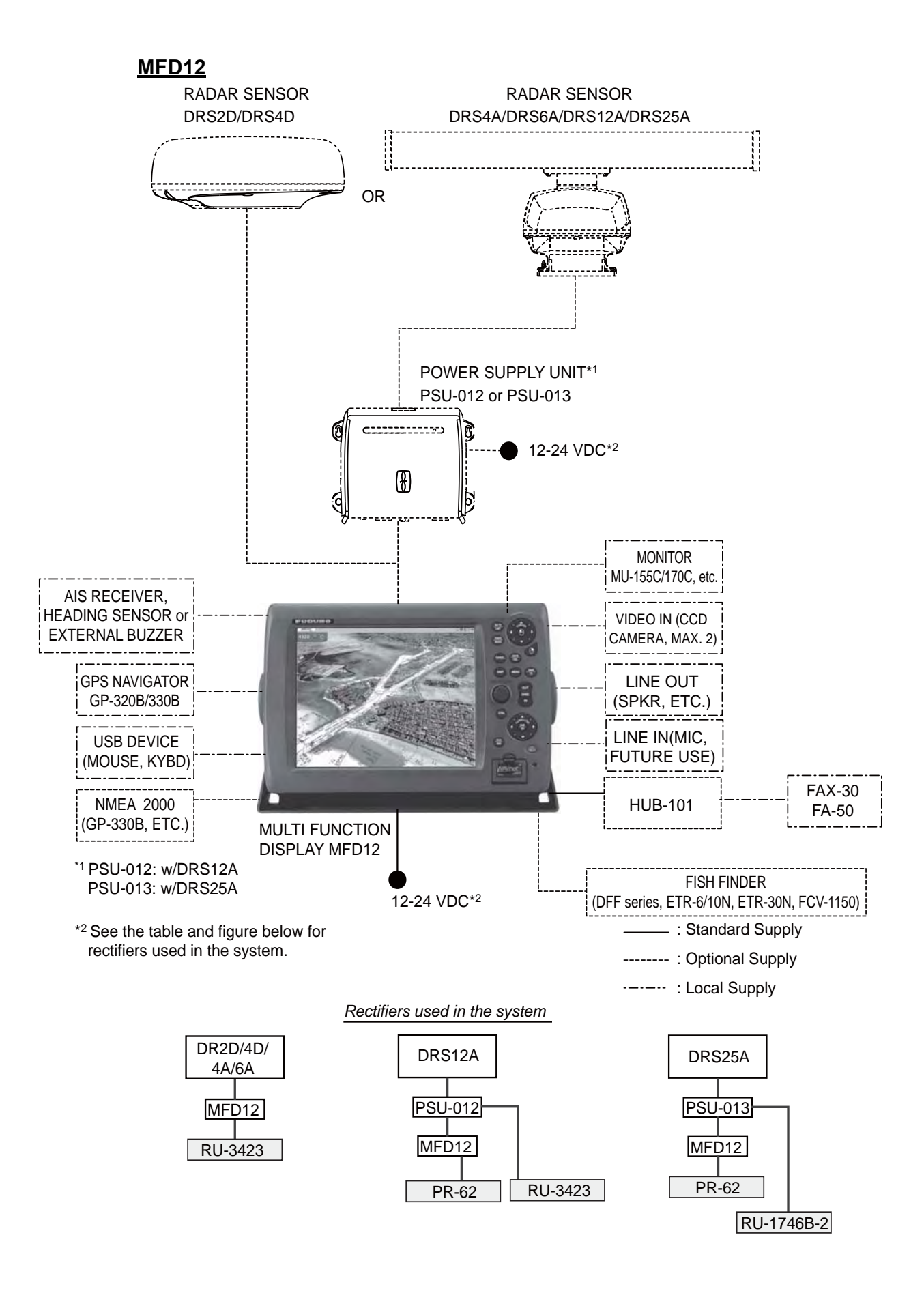

## **EQUIPMENT LISTS**

#### **Standard supply**

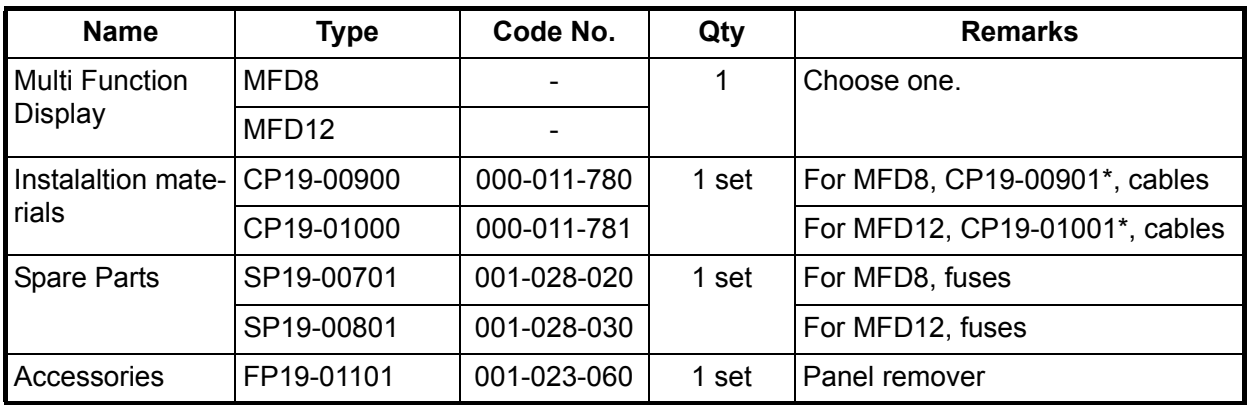

\*See the lists at the back of this manual.

#### **Optional supply**

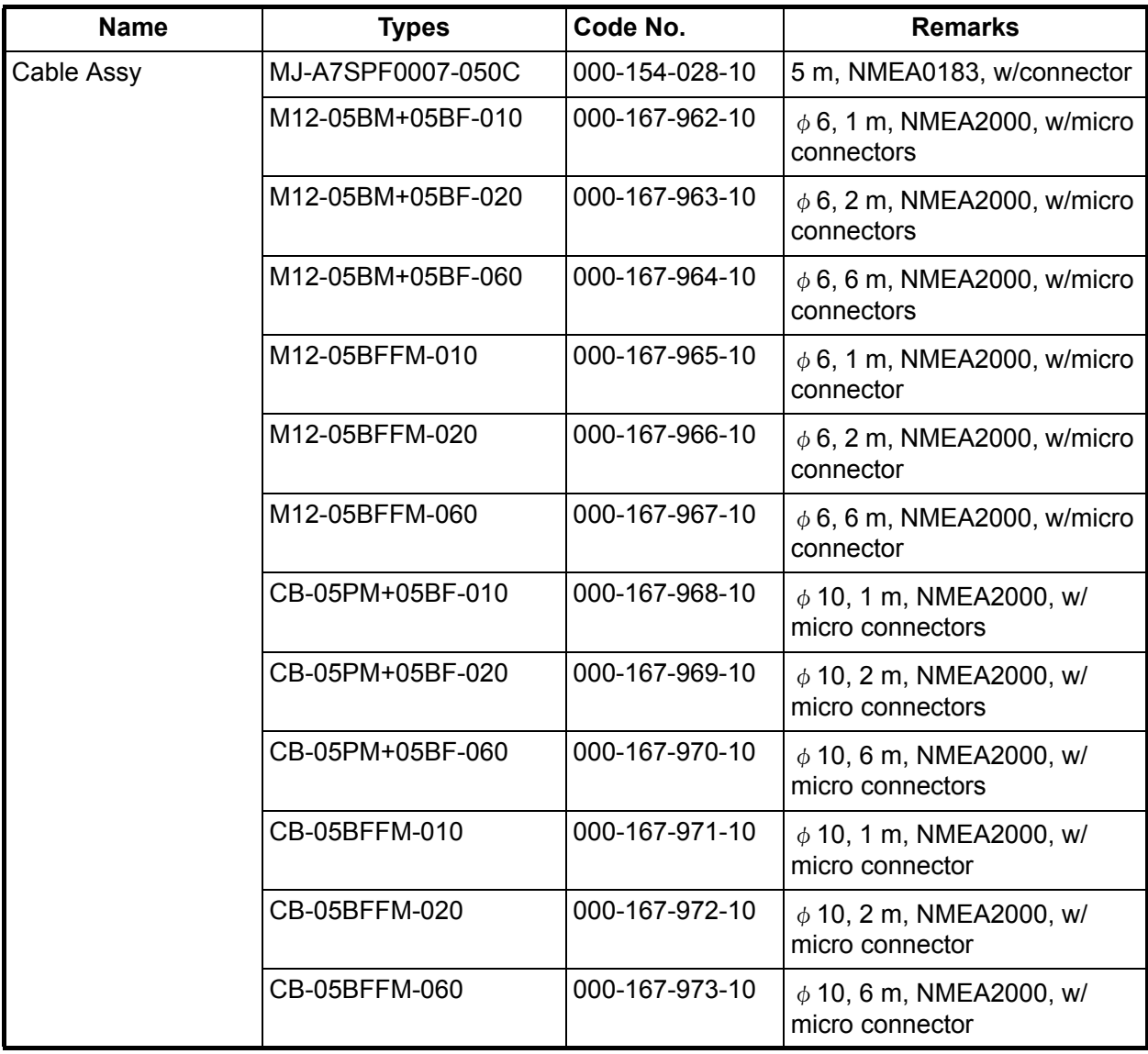

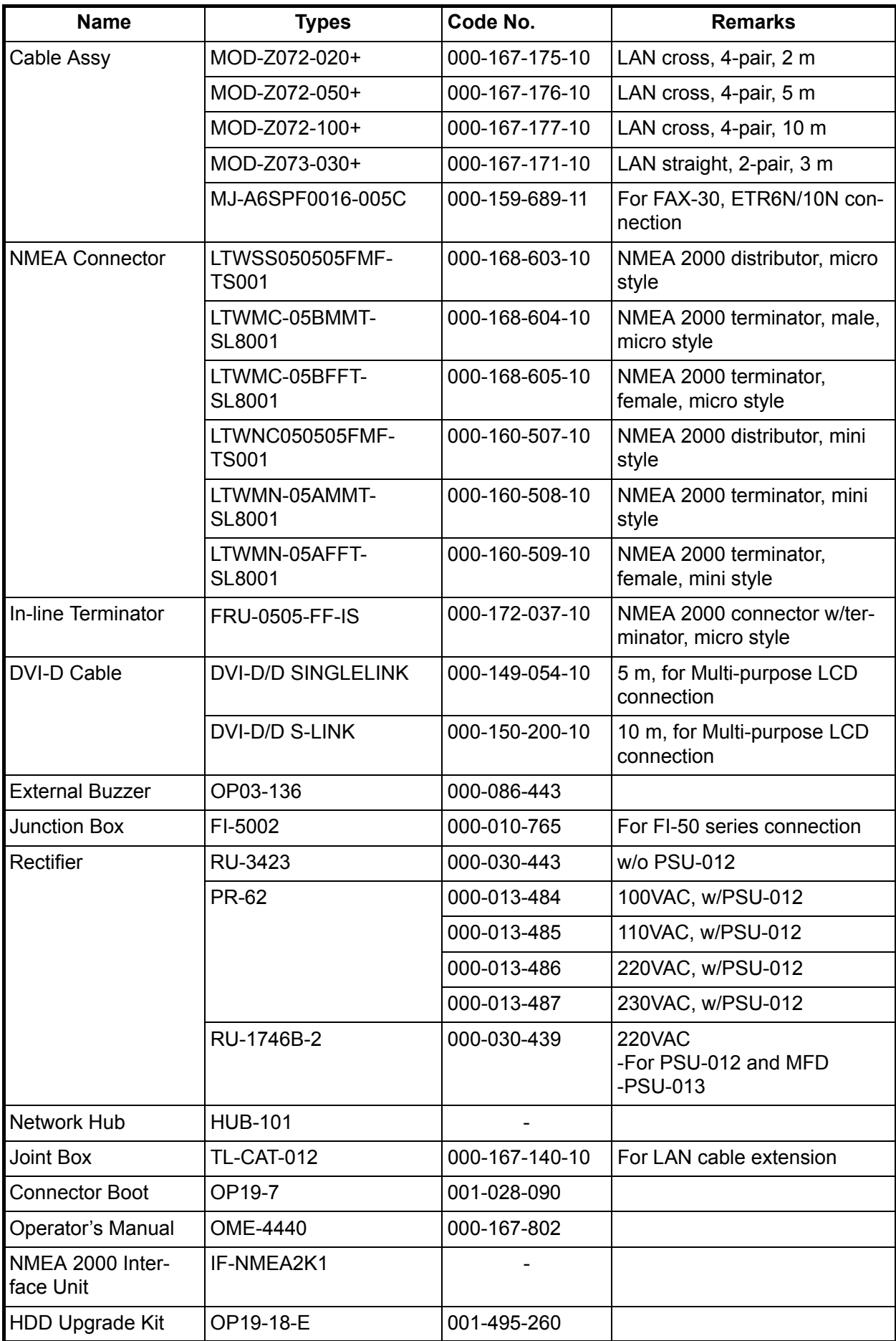

## **1. MOUNTING**

#### **1.1 Mounting Considerations**

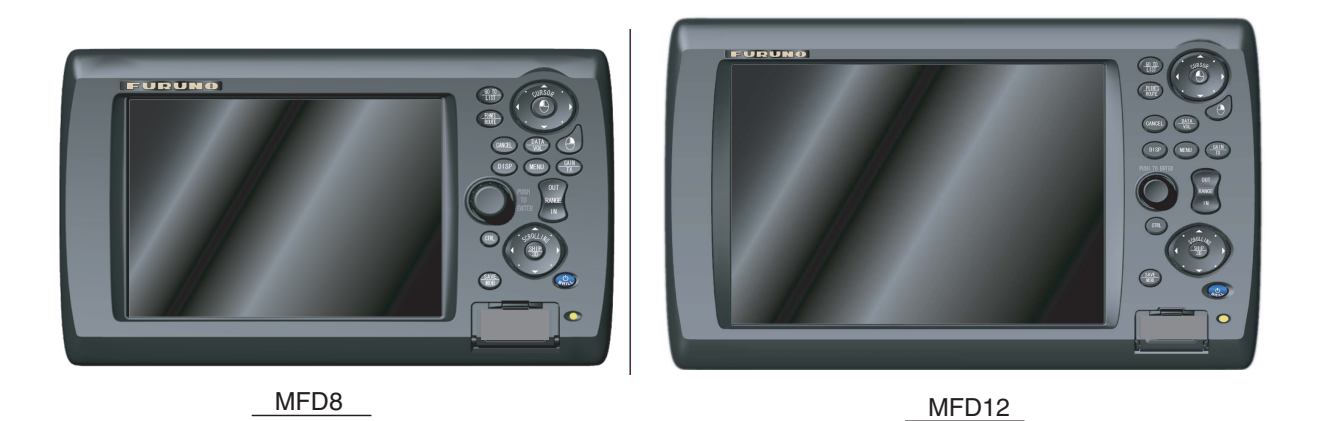

When selecting a mounting location for the MFD8/12, keep the following in mind:

- The temperature and humidity at the mounting location should be moderate and stable.
- Locate the unit away from exhaust pipes and ventilators.
- The mounting location should be well ventilated.
- Mount the unit where shock and vibration are minimal.
- Keep the unit away from electromagnetic field generating equipment such as motors and generators.
- For maintenance and checking purposes, leave sufficient space at the sides and rear of the unit and leave slack in cables. Minimum recommended space is shown the outline drawing for the display units.
- Do not mount the MFD8/12 on the overhead.
- A magnetic compass will be affected if the display unit is placed too close to it. Observe the compass safe distances shown in the SAFETY INSTRUCTIONS to prevent disturbance to the magnetic compass.
- **For the flush mount**, make sure the mounting location is flat.

The MFD8/12 can be flush mounted in a console or panel, or mounted on a desktop.

#### **1.2 Flush mounting**

- 1. Prepare a cutout in the mounting location using the template sheet (supplied) for the MFD8 or 12.
- 2. Remove the front panel from the MFD by unfastening the catches at the rear of the panel, in the order as shown in the figure below. **Note:** Catches are tight to unfasten. Take care not to break the panel.

3. Attach the mounting sponge to the display unit.

- 4. Fix the display unit by using four self-tapping screws (supplied).
- 5. Attach the front panel to the display unit.

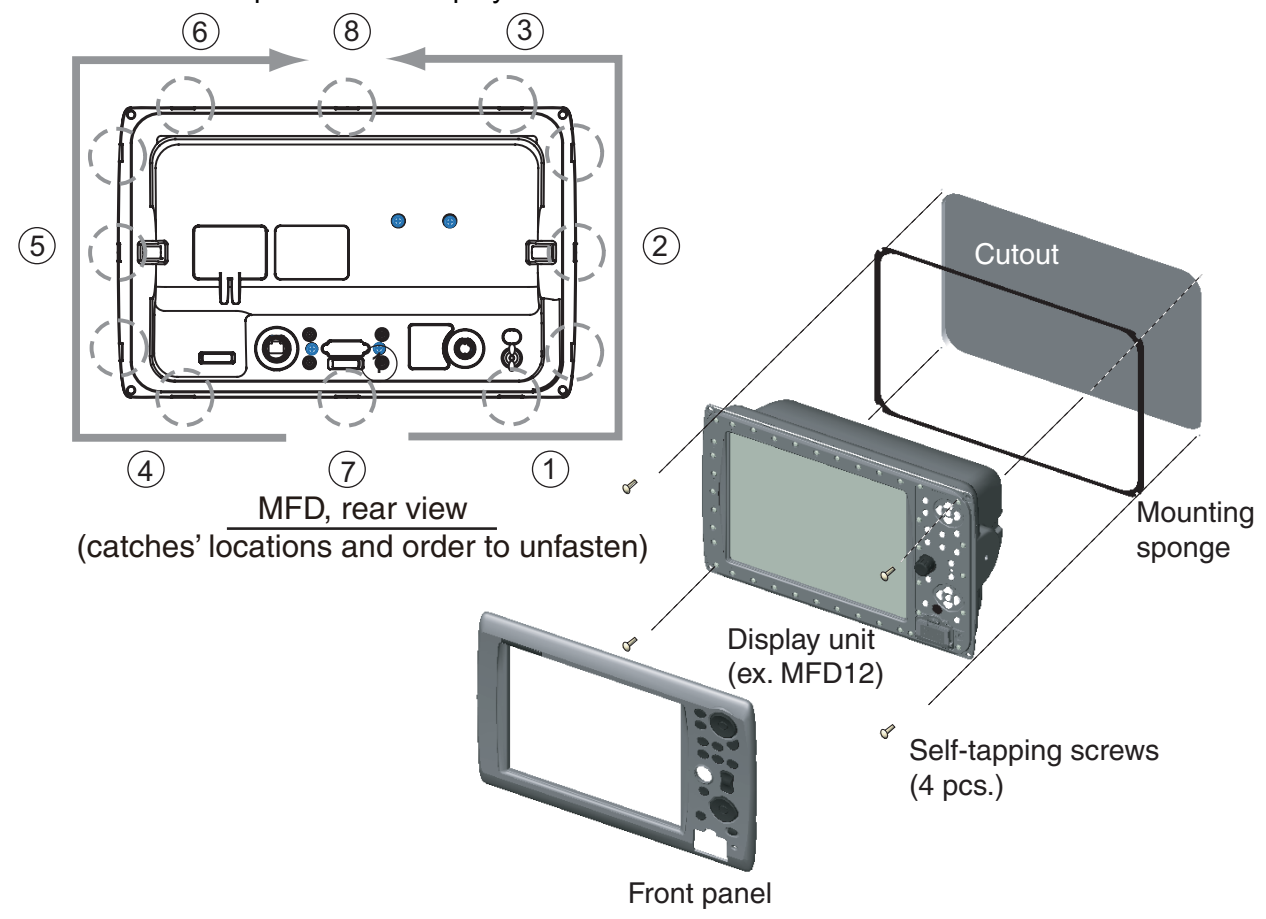

#### **How to detach the front cover from the mounting place.**

To detach the front panel after mounting the unit, use the remover (supplied) as below. Note that the front cover may be damaged if the following is not done.

1. Set the remover to a notch on the lower side of the unit.

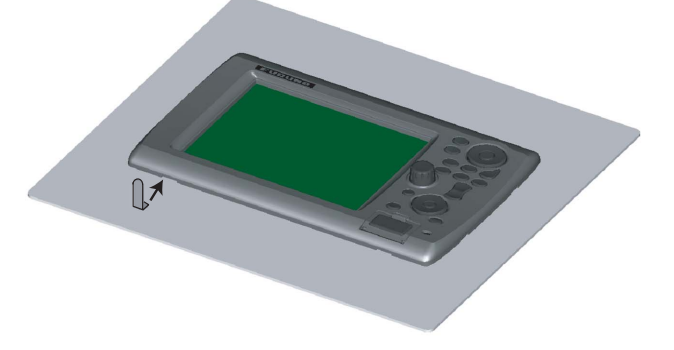

2. Pull the remover to raise the panel slightly. Do this for all notches on the lower side of the unit.

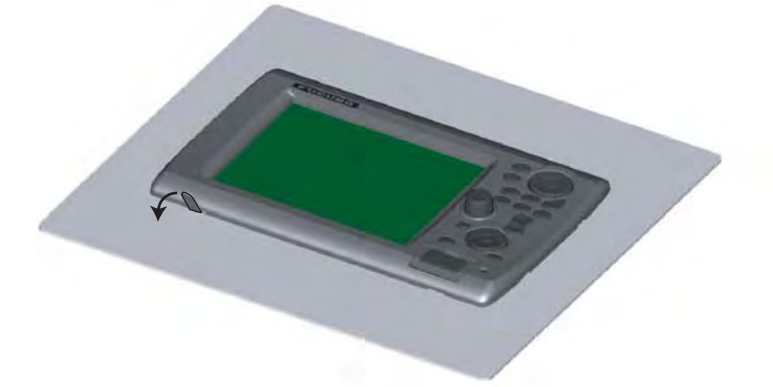

3. Insert the remover to the space at the both sides of the unit, and pull the remover to raise the panel slightly.

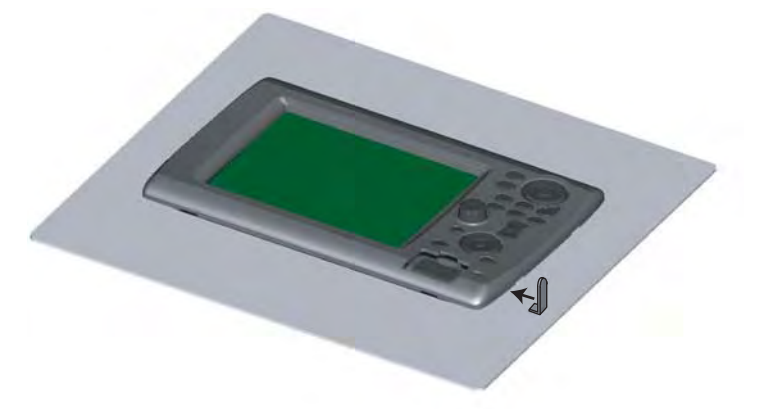

4. Use your hands to detach the front panel at lower side of it.

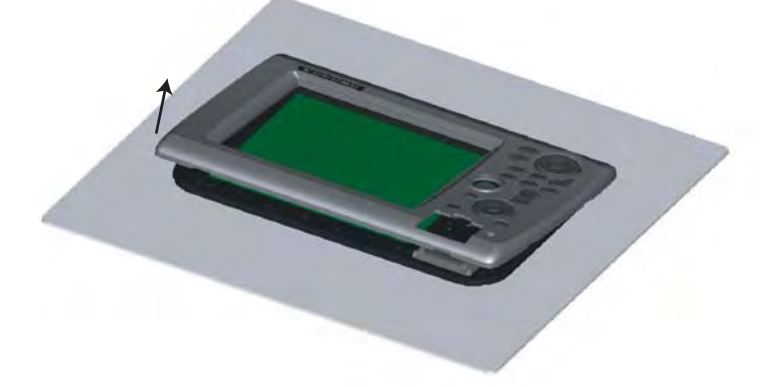

#### **1.3 Desktop Mounting**

.

Follow the procedure below to mount the MFD8 or 12 on a desktop.

- 1. For MFD12, attach a liner to each side of the display unit.
- 2. Fix the hanger by using self-tapping screws (supplied).
- 3. Screw knob bolts into the display unit, set it to the hanger, and tighten the knob bolts.

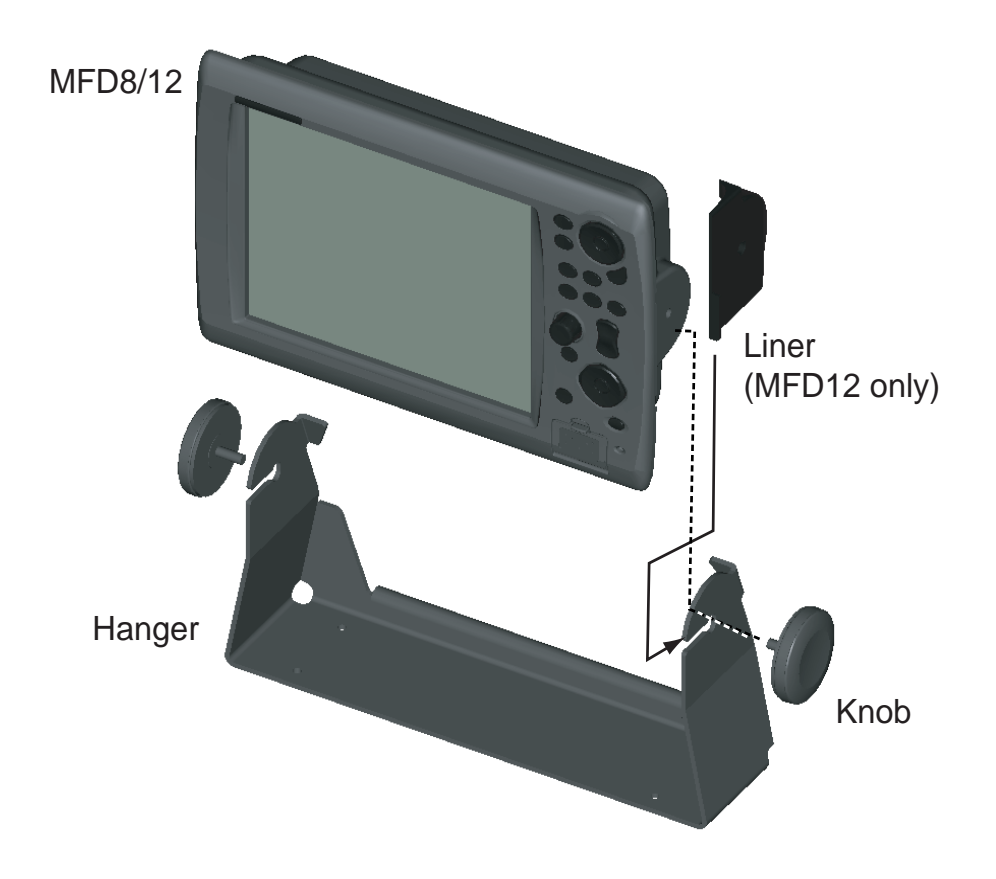

All wirings are terminated at the rear of the equipment. DO NOT turn on the power until completing all the wiring. For detailed information about NMEA 2000 wiring, see "Furuno CAN bus Network Design Guide" (TIE-00170) on Tech-Net.

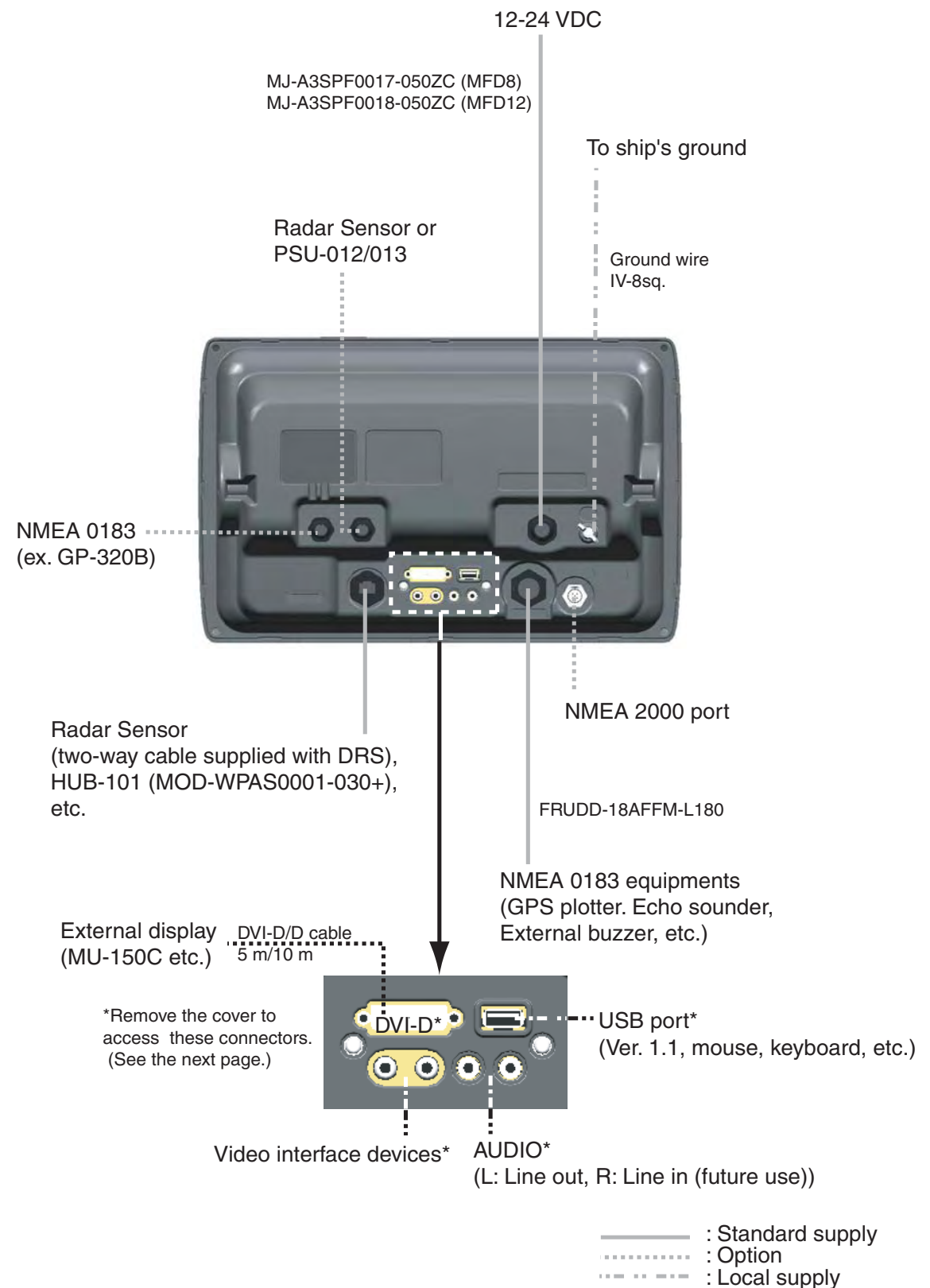

#### **Using DATA2 port (NMEA0183)**

To connect multiple NMEA0183 equipments, use the cable assy FRUDD-18AFFM-L180 supplied. This cable has an 18P connector. Solder the applicable wires of the FRUDD-18AFFM-L180 and the wires from sensors. The wire arrangement is shown below.

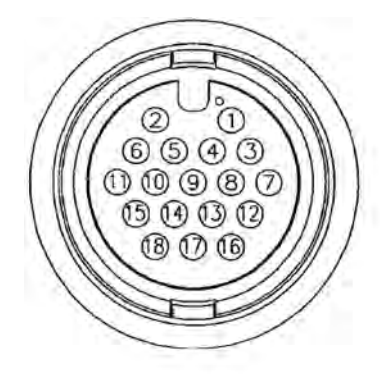

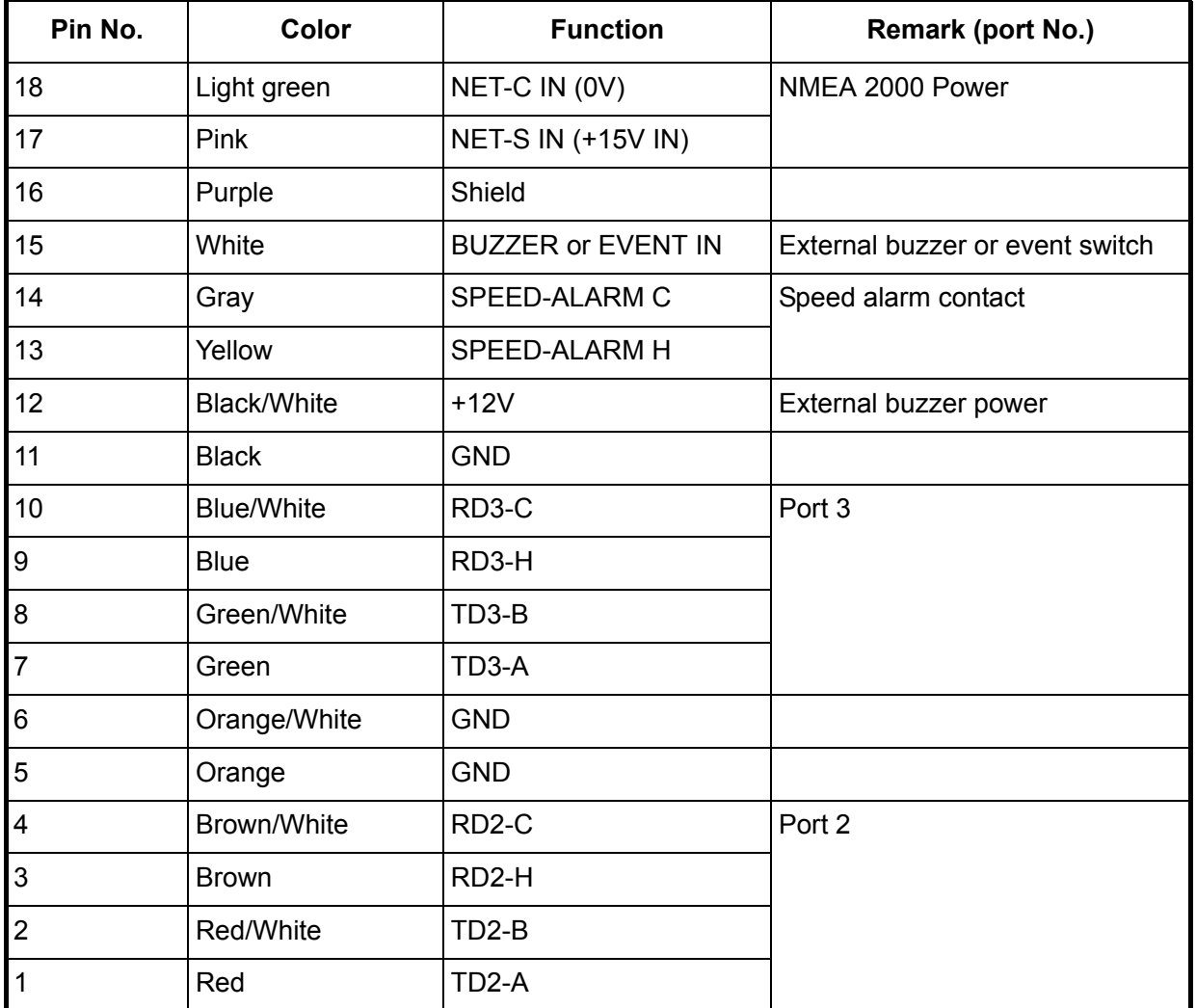

#### **Video interface devices (analog type)**

Maximum two camera/video devices can be connected. For this connection, the following cable is necessary (local supply).

- BNC connector
- 3C2V (Japan Industrial Standard (JIS), or the equivalent) coaxial cable (impedance  $75\Omega$ )

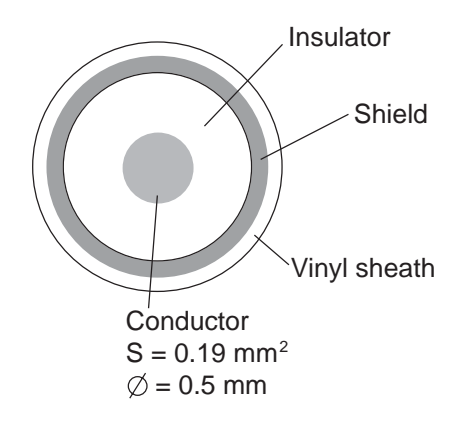

#### **Video interface devices (digital type)**

The NavNet 3D can display digital pictures from IP cameras (AXIS model 212 or 207 only) via LAN. IP addresses are allocated 172.31.200.003 through 006. For details, see the Operator's Manual for model 212 and 207.

#### **How to connect cables to DVI-D, VIDEO, AUDIO or USB ports**

The above-mentioned ports are behind the connector cover on the rear panel. Access to the ports and connect cables as shown in the procedure below. There are two methods, i.e., for waterproofing or non-waterproofing.

#### **For waterproofing**

This method requires the optional connector boot (Type: OP19-7, Code No.: 001-028-090).

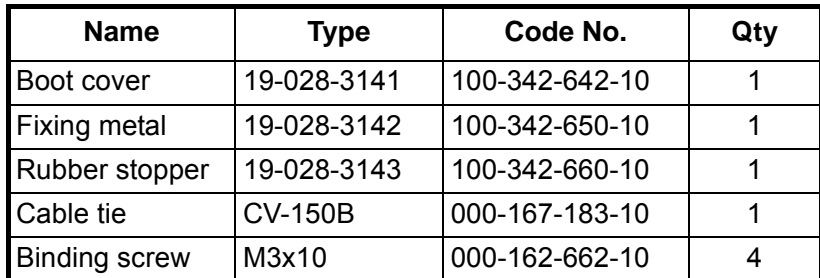

*Contents of OP19-7*

1. Unfasten four binding screws to remove the connector cover at the rear of the display unit. Discard binding screws.

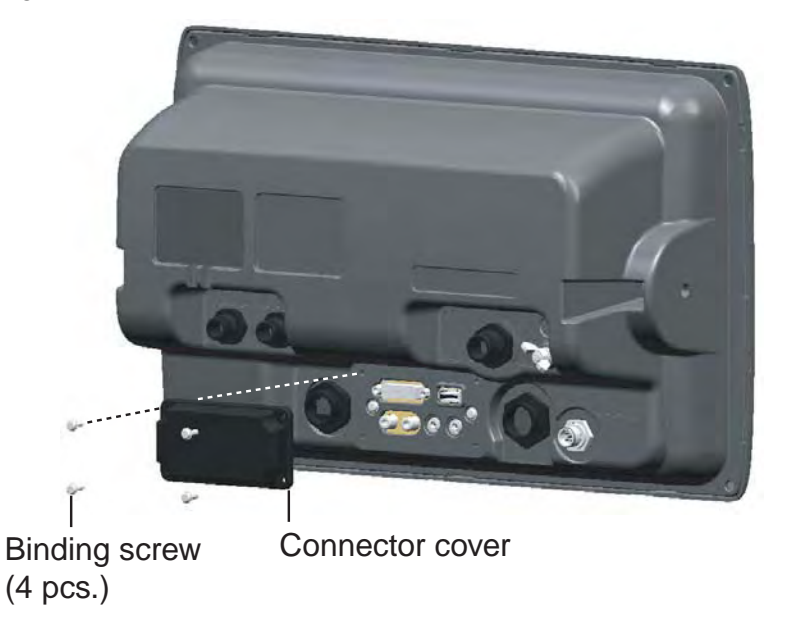

2. Pass DVI-D, VIDEO, AUDIO and/or USB cables through the fixing metal (supplied).

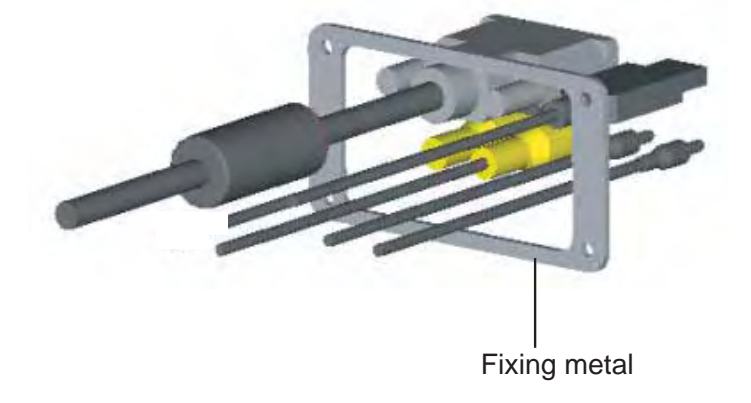

- 3. Attach each connector to the appropriate location at rear of the display unit.
- 4. Pass cables through the slit on the boot cover.
- 5. Set a rubber stopper to each cable. The largest hole is for the DVI-D cable.

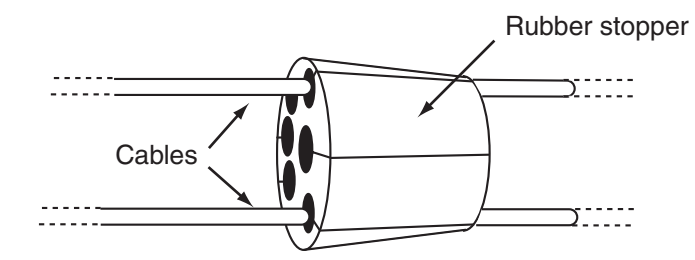

6. Use four binding screws (M3x10, supplied) to fasten the fixing metal and boot cover to the display unit.

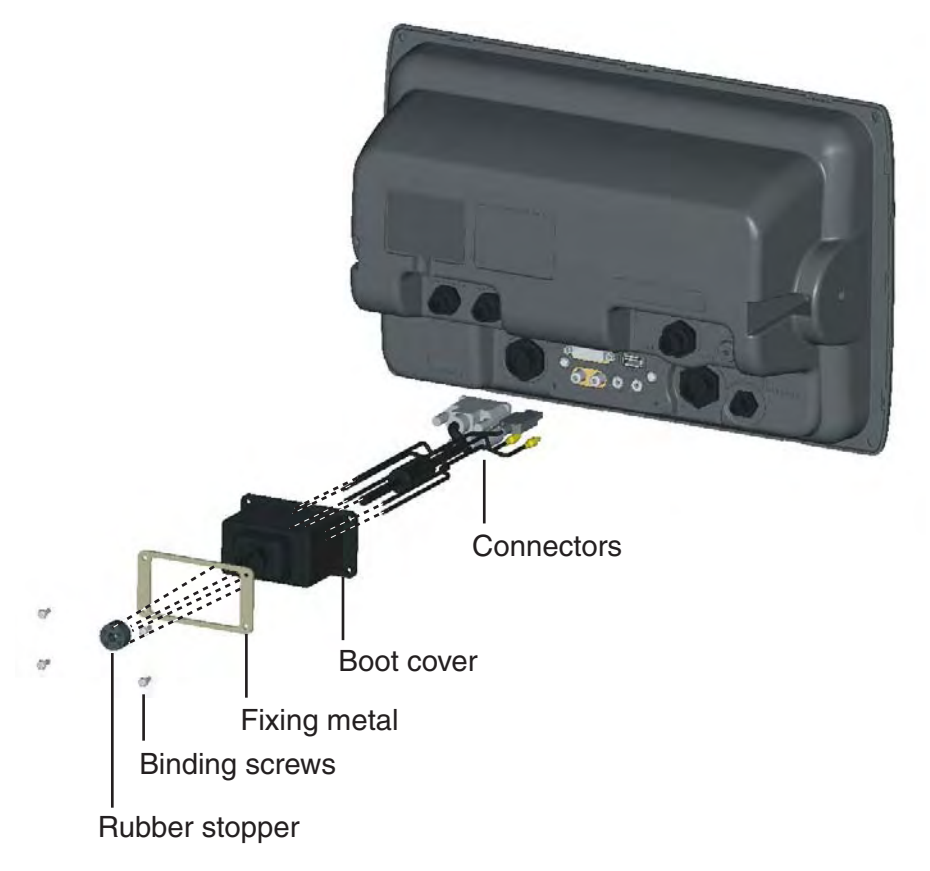

7. Slide the rubber stopper into the hole of the rubber boot, and fasten the cable tie to hold the rubber boot and stopper.

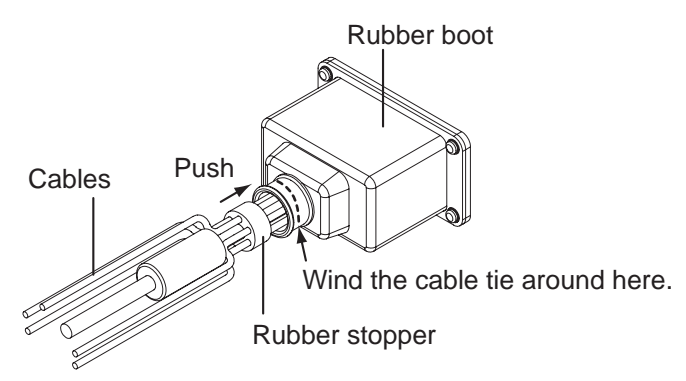

#### **For non-waterproofing**

When you do not need the waterproofing, use the cable fixing metal (supplied as the installation materials).

1. Unfasten four binding screws to detach the connector cover at the rear of the display unit. Discard binding screws.

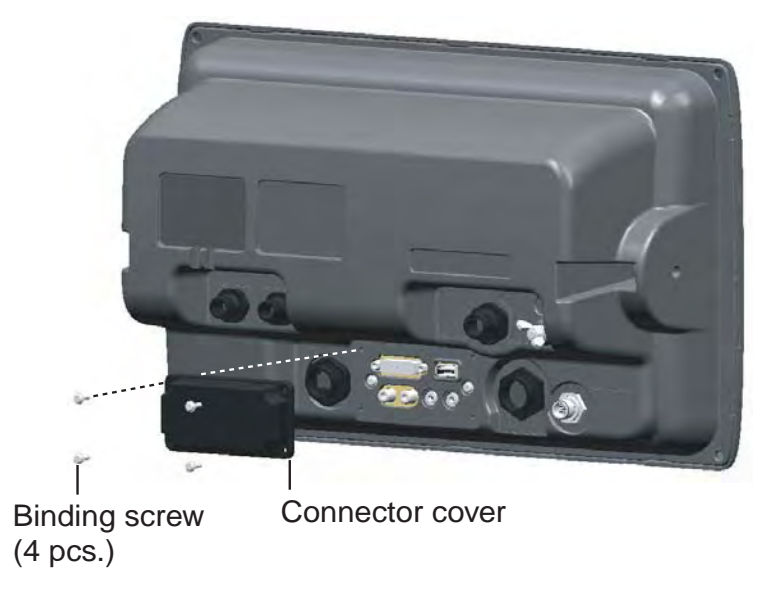

2. Attach the cable fixing plate by using the binding screw (M3x10, supplied as the installation materials).

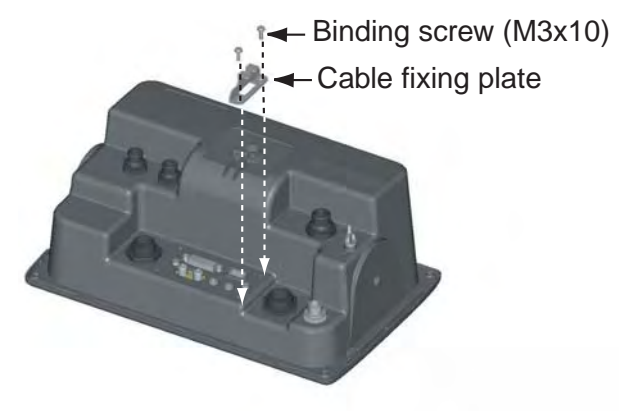

- 3. Attach each connector to the appropriate location at rear of the display unit.
- 4. Wind the cable tie (supplied as the installation materials) to fix the cables to the cable fixing plate.

## **3. SETTING UP THE EQUIPMENT**

This chapter shows you how to set up your system according to the equipment you have connected. To do this more easily the Installation Wizard is provided. It has all the items necessary for setting up your system.

The Installation Wizard has four tabs, and each tab has some dialog boxes. You can construct your network system by setting these items in Wizard series.

Note: Do not transmit the radar until youhave set up the radar sensor (on page 23).

#### **Own tab**

Set the NMEA 0183/2000 and Analog video devices connected to your MFD.

#### **Global tab**

Set data on the network. These data can be shared with MFDs on the network.

#### **Sounder tab**

This tab appears when a network sounder (DFF, ETR series) or FCV-1150 is connected. Set the items for frequencies and "TD-ID" transducer of Airmar as appropriate.

#### **Radar tab**

This tab appears when a radar sensor (DRS series) or FAR-2xx7 series (Program Version No.: 02.50 or before, Type-C only) is connected. Set the antenna position and adjust the heading and main bang.

#### **Used key on the Installation Wizard**

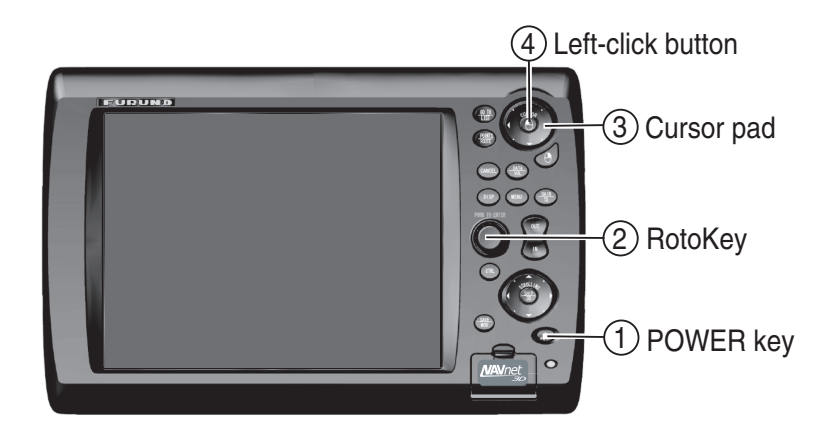

A commercial USB mouse or keyboard can be used.

#### **3.1 Setup for Single MFD in the Network**

When you have an MFD in the network, do the following procedures.

#### **Language, DHCP server setting**

1. Press the **POWER** key on the control unit to power the system. In a few minutes, the Installation Wizard starts. After the system has confirmed sensors, the language selection screen appears. The default language is English. If you don't need to change the language, click the [Next] button. If necessary, change language: choose the Select Language pull-down menu, and push the left-click button. Note that the language of the Installation Wizard is English regardless of language setting. And press the [Next] key.

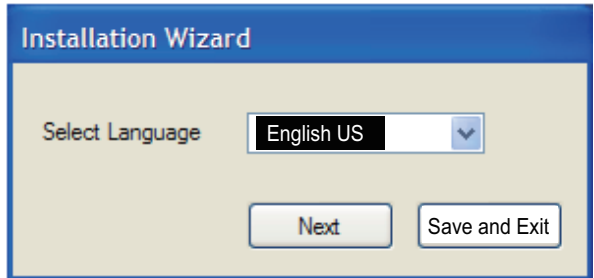

The system counts the number of sounders, radars and other sensors you have connected and displays the results. Allow the system to count the number of sensors, which takes about 30 seconds.

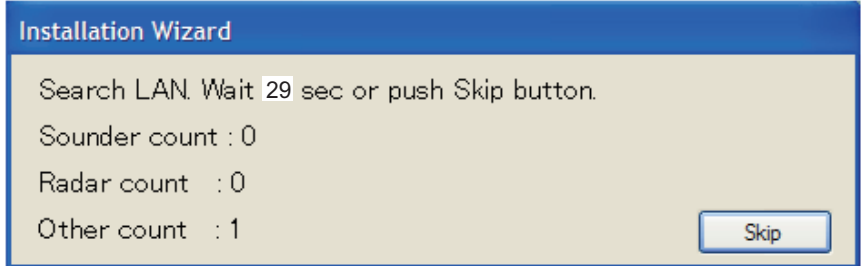

The following menu appears.

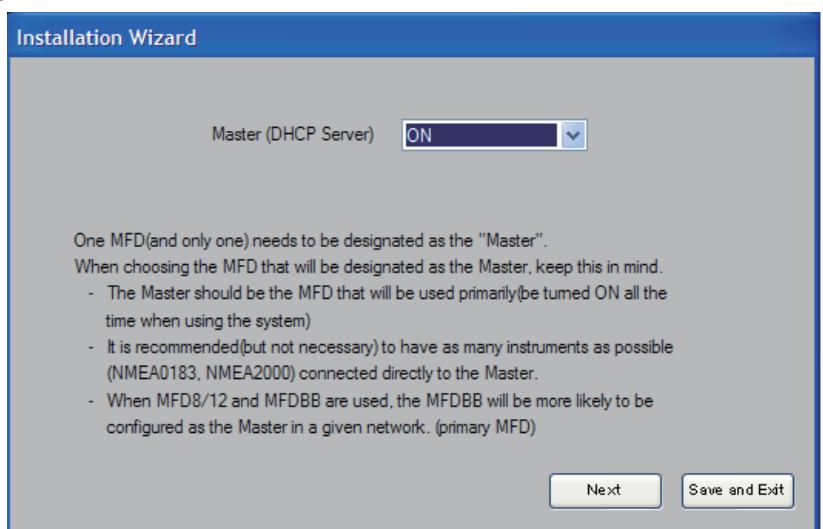

- 2. Confirm that the Master (DHCP Server) pull-down menu shows ON, and press [Save and Exit] button to turn the power off.
- 3. Press the **POWER** key to turn on the equipment again. After the confirming sensors. the Master (DHCP Server) setting screen appears again.
- 4. Press the [Next] button to show the Own-NMEA2000 tab.

#### **Own-NMEA 2000 tab**

Check the PGNs (Parameter Group Number, NMEA 2000 messages) to output from the NMEA 2000 port, and click the [Next] button.

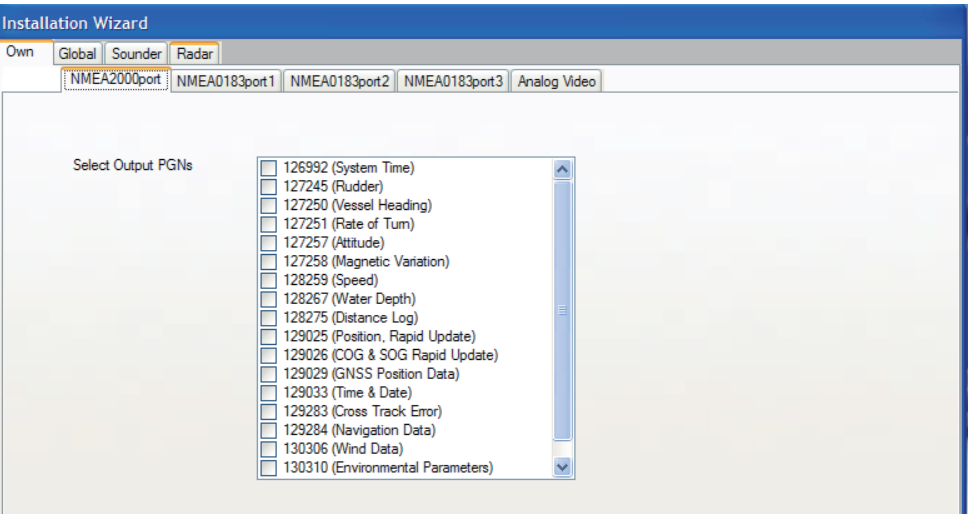

#### *PGN No. and Messages*

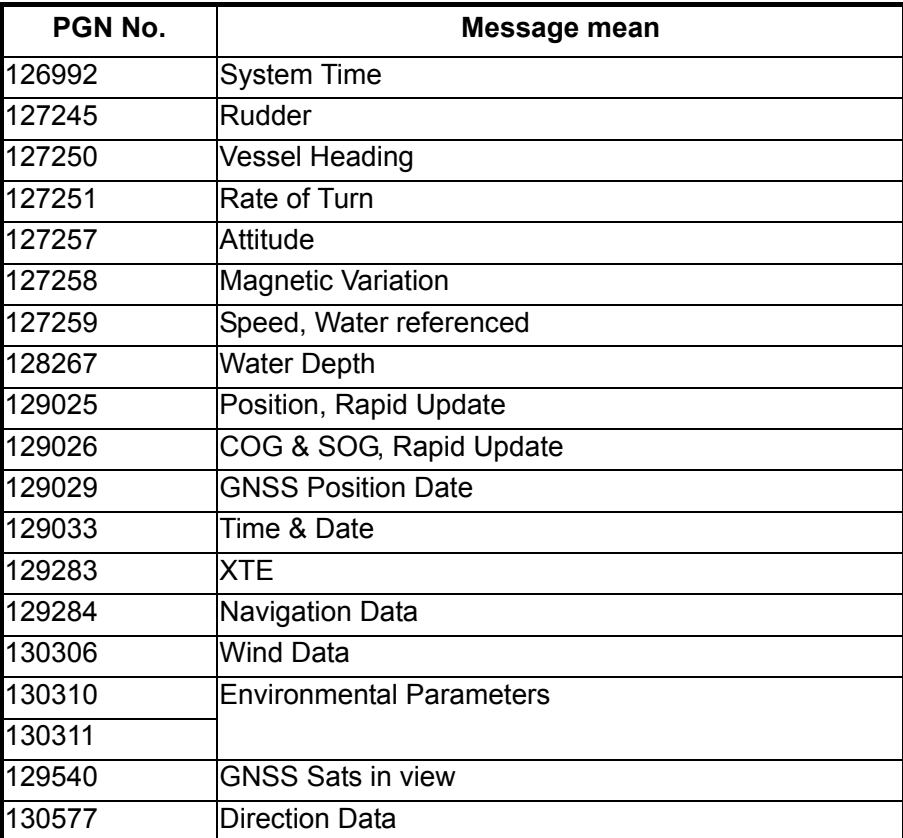

#### **Own-NMEA 0183 port 1 through 3 tabs**

Set up the NMEA0183 data ports.

NMEA0183 port 1: DATA1 connector (7 pins) NMEA0183 port 2: DATA2 connector (pin #: 1 to 4) NMEA0183 port 3: DATA2 connector (pin #: 7 to 11)

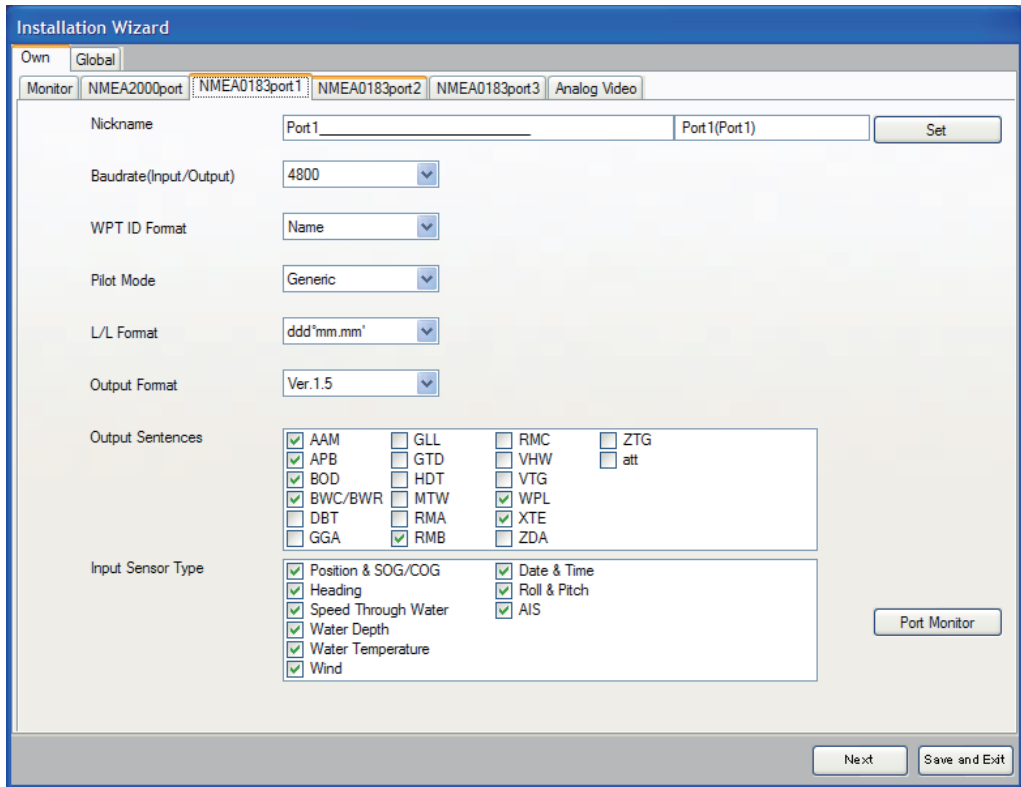

All NMEA0183 ports on your MFD are assigned respective nicknames. If you don't like the preassigned nickname, you can change it at Nickname field. Use the cursor pad to select location. Rotate the **RotoKey** to select character and push it to confirm selection. Repeat this operation to complete the nicknames

- 5. Set baud rate at the Baudrate pull-down menu, 4800 or 38400.
- 6. Choose how to indicate waypoints, Name or ID No., at the WPT ID Format pull-down menu.
- 7. Choose the pilot mode, Generic or Zeus, at the Pilot Mode pull-down menu.
	- Generic: NAVpilot-500 or other auto pilot
	- Zeus: Mercury Zeus electronic steering **Note**: When choosing Zeus at one of NMEA0183 ports (1 to 3), Generic is automatically set at the other ports.
- 8. At the L/L format dialog box, choose how many digits (seconds) to display after decimal point in latitude and longitude.
- 9. Choose the NMEA 0183 version to output, Ver 1.5, Ver 2.0 or Ver 3.0, at the Output format pull-down menu.

10.At the Output Sentences field, check the NMEA0183 sentences to output. *NMEA0183 Output sentences*

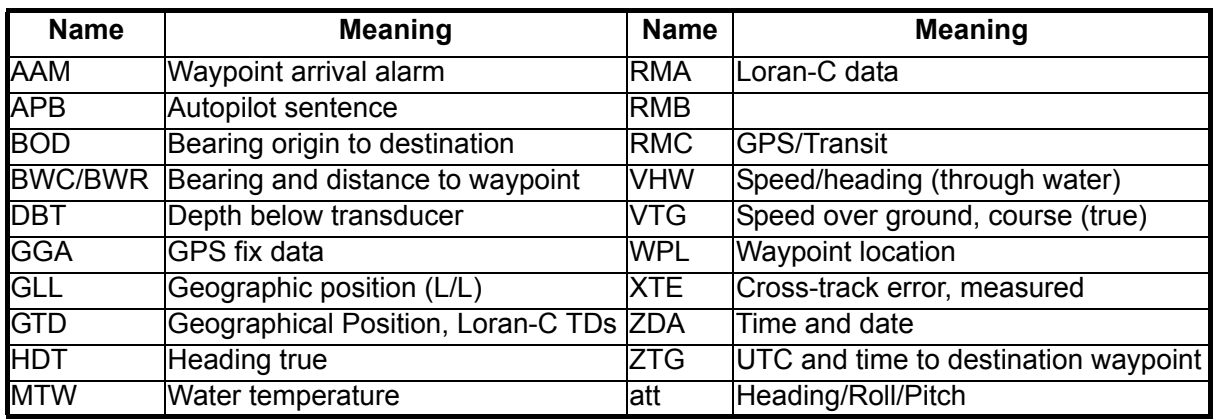

**Note**: If the Pilot mode is chosen to Zeus (at step 7), check APB, RMC, and XTE.

11.At the Sensor Type field, check sensor data that is input to the MFD.

Example 1: Check Position & SOG/COG for GPS receiver connection.

Example 2: Check Heading for heading sensor connection.

When using the DATA2 and/or DATA3 ports on the MFD, set the NMEA0183 port 2 and/or port 3.

12.If the GPS receiver GP-320B is connected, click the [Advanced Setup] button to show the setting menu for GP-320B. Set all items referring to the table shown below.

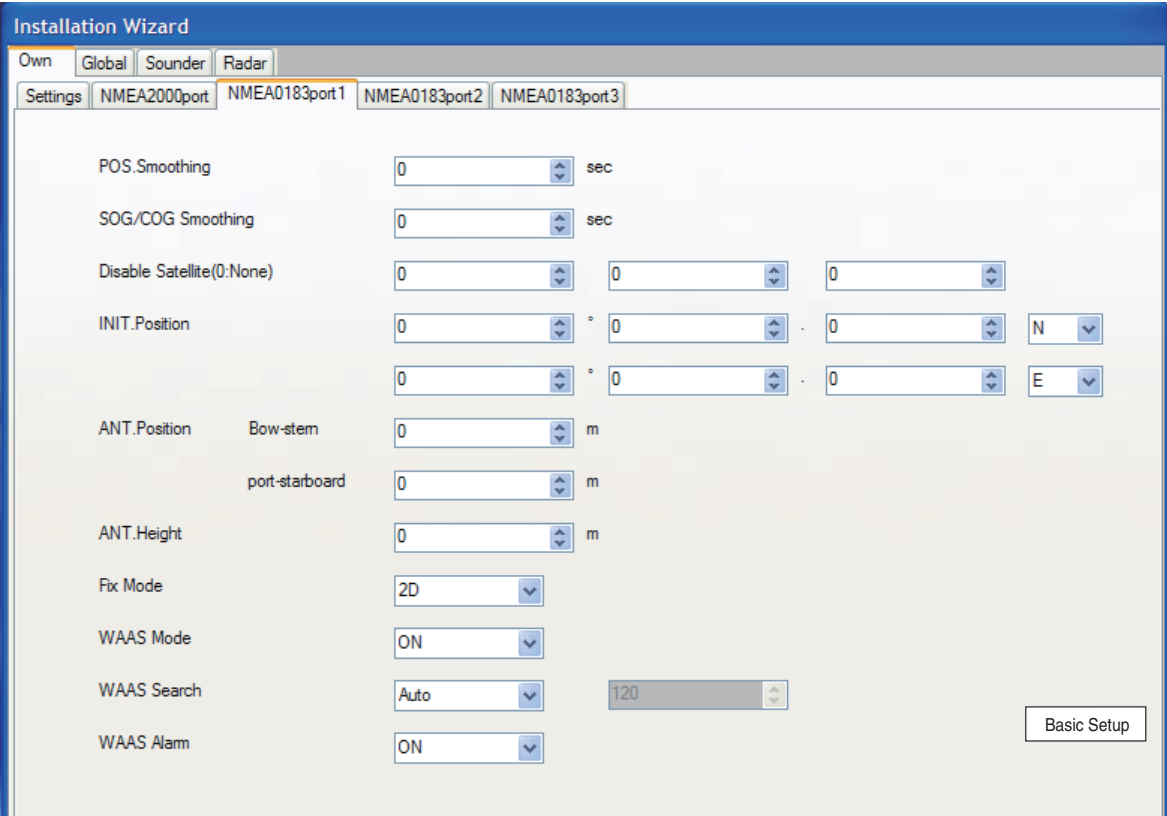

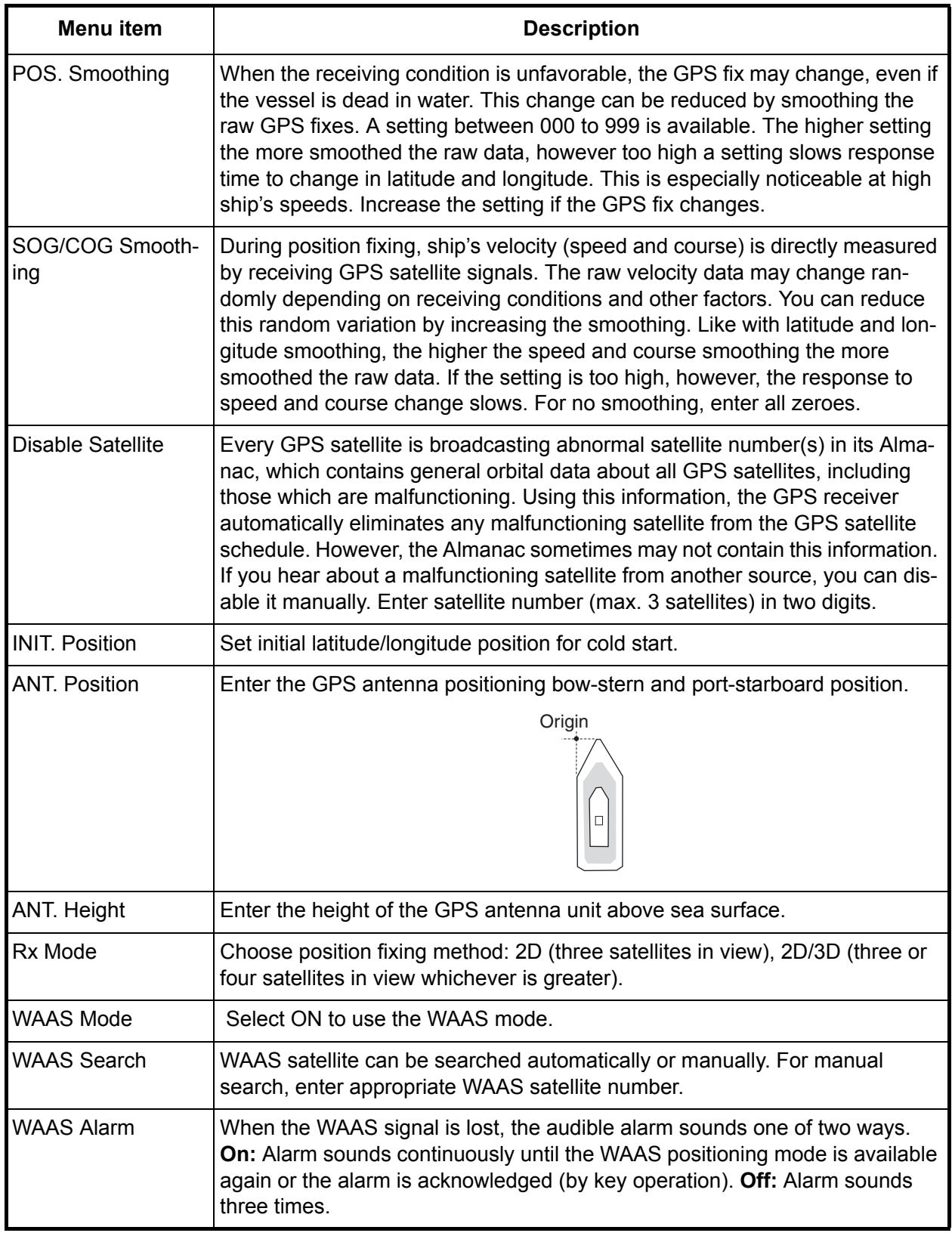

13.Click the Next button.

#### **Global-Analog Video tab**

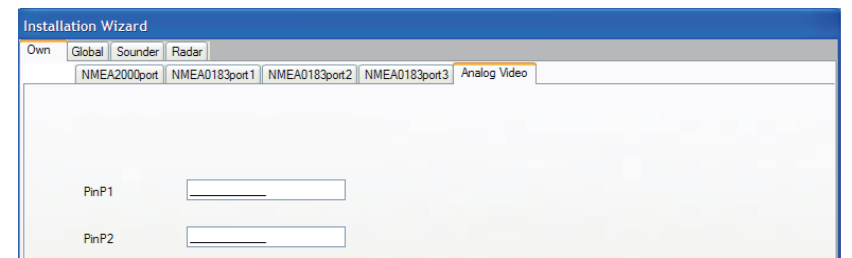

14.All analog video equipment connected to the MFD are assigned respective nicknames ("PinP1 to 2").

If you don't like the preassigned nickname, you can change it here. Use the cursor pad to select location. Rotate the **RotoKey** to select character and push it to confirm selection. Repeat this operation to complete the nicknames.

15.Press the [Next] button.

#### **Global-Boat tab**

Enter your boat's dimensions, length/width unit and engine's specifications.

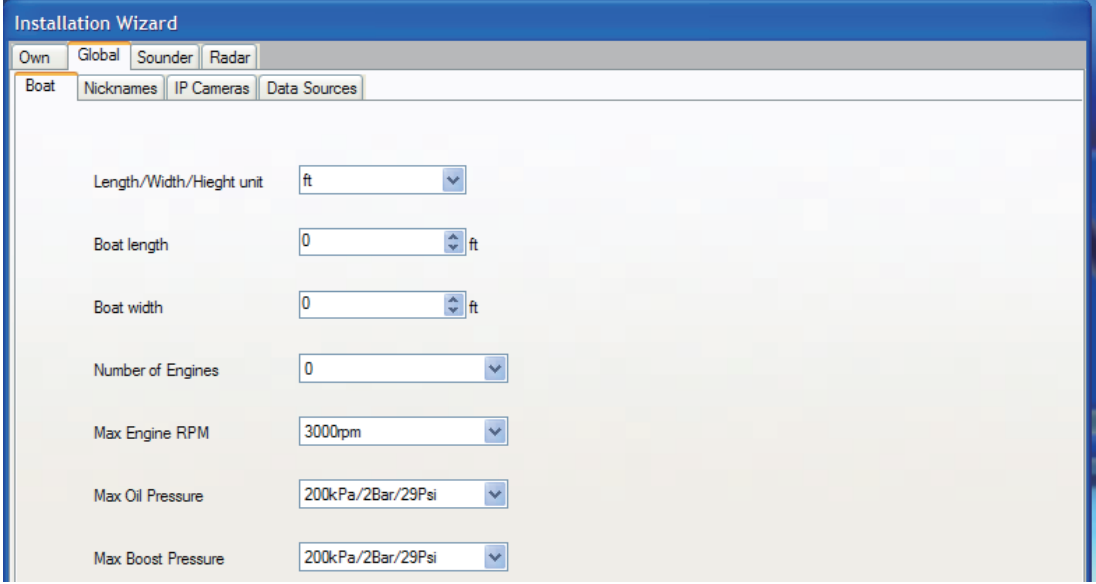

- 16.Choose the desired unit of length and width for the boat (ft, m) at the Length/Width/Height unit pull-down menu.
- 17.Set the length of boat at the Boat length pull-down menu.
- 18.Set the width of boat at the Boat Width pull-down menu.
- 19.Choose the number of engines on your boat (1, 2 or 3) at the Number of Engine pull-down menu.
- 20.Choose the max. scale of the tachometer (3000 rpm, 4000 rpm or 8000 rpm) at the Engine Revolution pull-down menu.
- 21.Choose the max. scale of the oil pressure meter (200kPa/2Bar/29Psi, 500kPa/5bar/72.5Psi or 1000kPa/10bar/145Psi) at the Max. Oil Pressure pull-down menu.
- 22.Choose the max. scale of the boost meter (200kPa/2Bar/29Psi, 500kPa/5bar/72.5Psi or 1000kPa/10bar/145Psi) at the Max. Boost Pressure pull-down menu.
- 23.Click the [Next] button.

#### **Global-Nickname tab**

All equipment in the NavNet 3D system are assigned respective nicknames. If you don't like the preassigned nickname, you can change it here. Use the cursor pad to select location. Rotate the **RotoKey** to select character and push it to confirm selection. Repeat this operation to complete the nicknames.

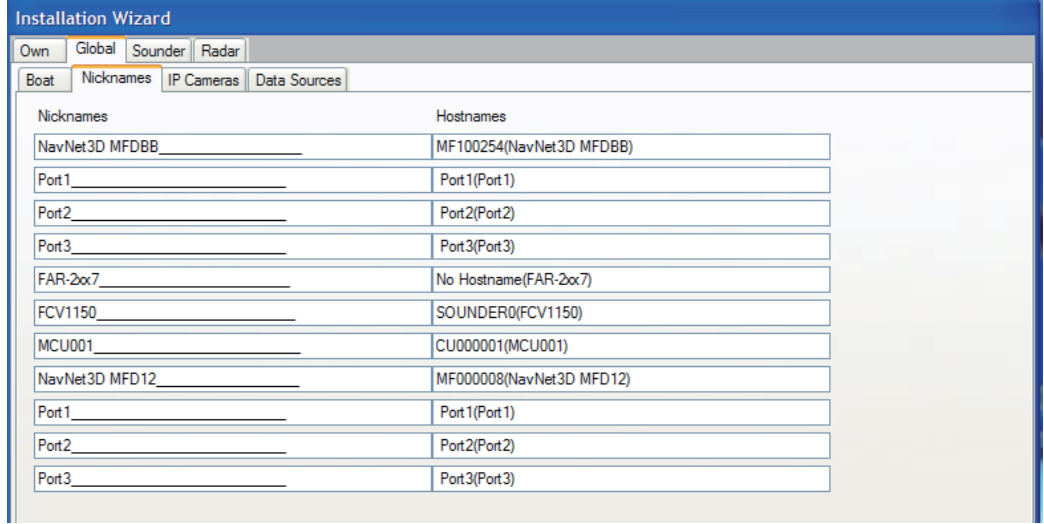

24.Click the [Next] button.

#### **Global-IP Camera tab**

The IP cameras connected to the network are assigned a name ("IPcamera1 to 4"). If you don't like the preassigned name, you can change it here. Change the name using the cursor pad and **RotoKey** as is the Global-Nickname tab.

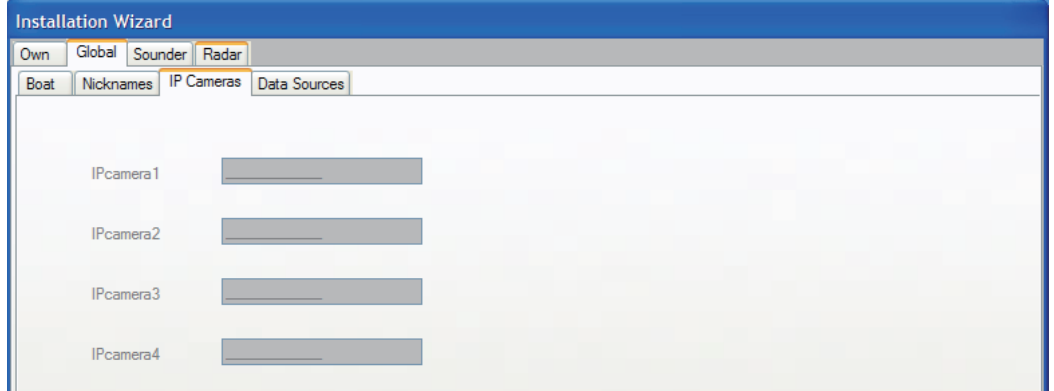

25.Click the [Next] button.

#### **Global-Data Source tab**

The Data Source dialog box shows the sources of various nav data. In case of multiple sensors for a nav data item, for example, several position-fixing equipment, choose the sensor to use, with the pull-down menu.

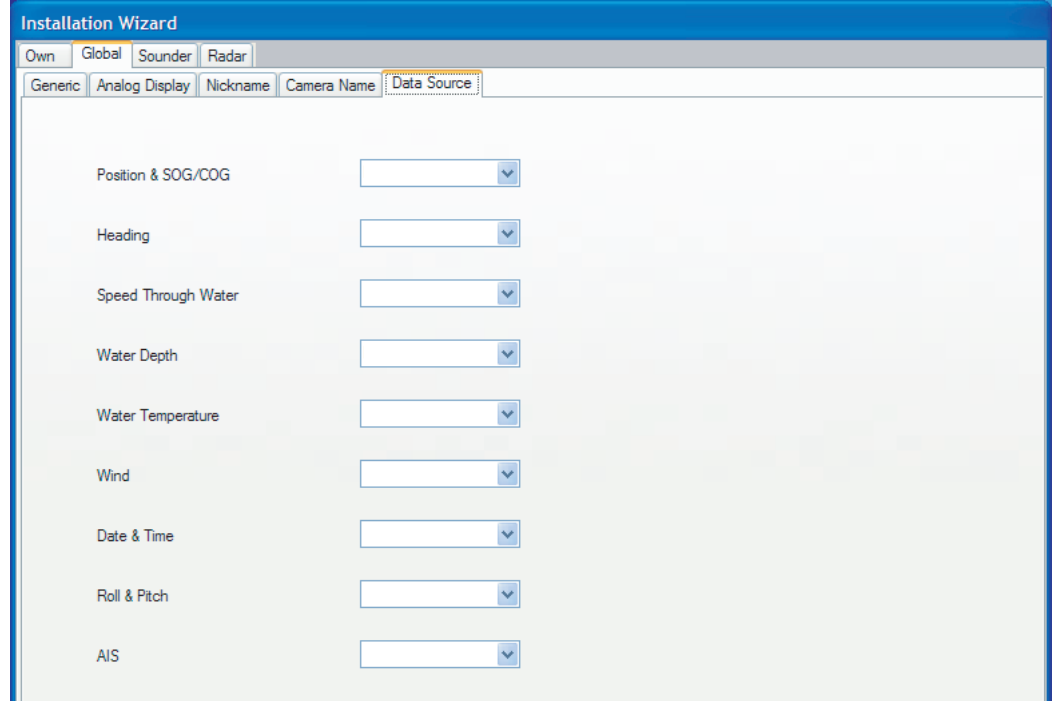

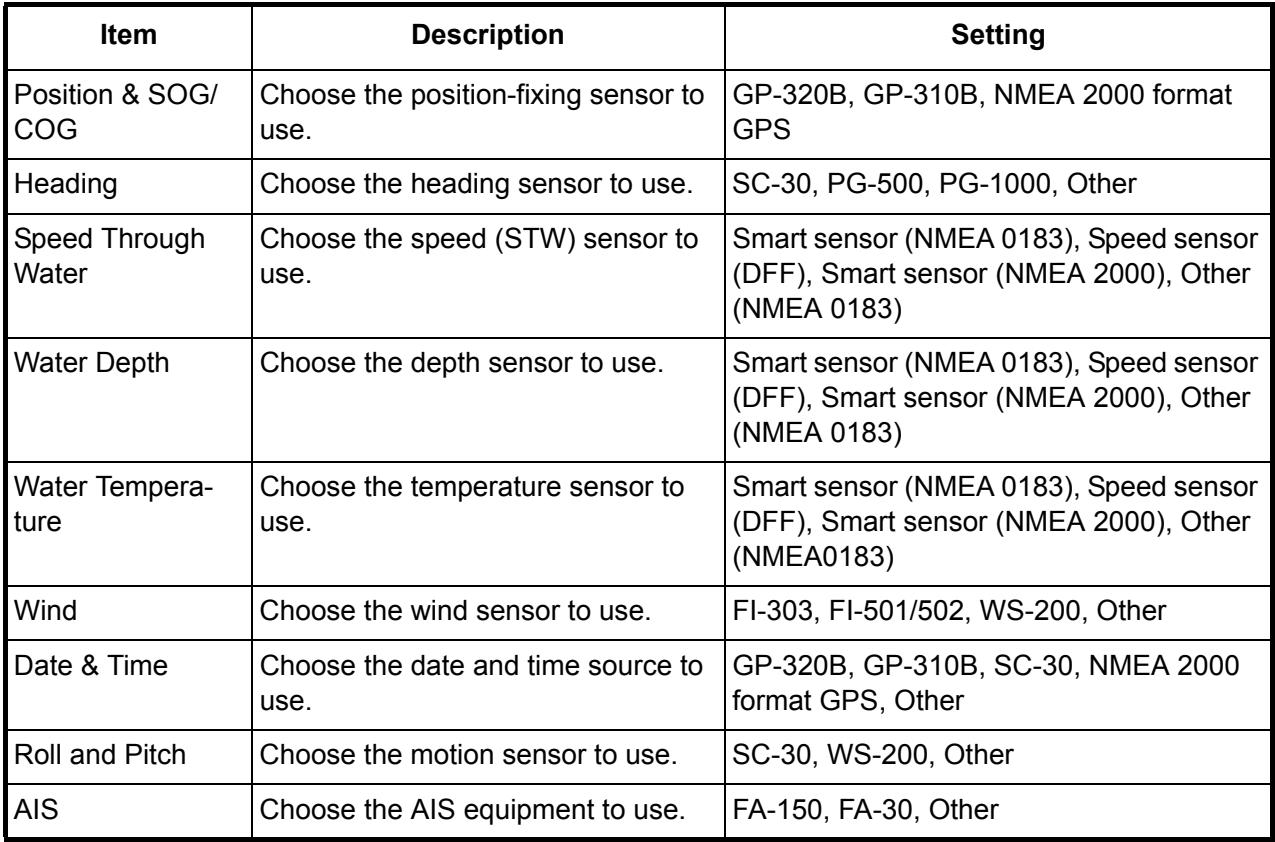

26.Click the [Next] button.

When the GP-330B or WS-200 is connected to the NMEA2000 network, go to the GPS Mode. Set the WAAS, referring to the step 29. If not, go to step 30.

27.The GPS Mode tub appears when the GP-330B or WS-200 is connected. Set the WAAS Mode and WAAS Search, and click the [Next] button. (See the list on page 21.)

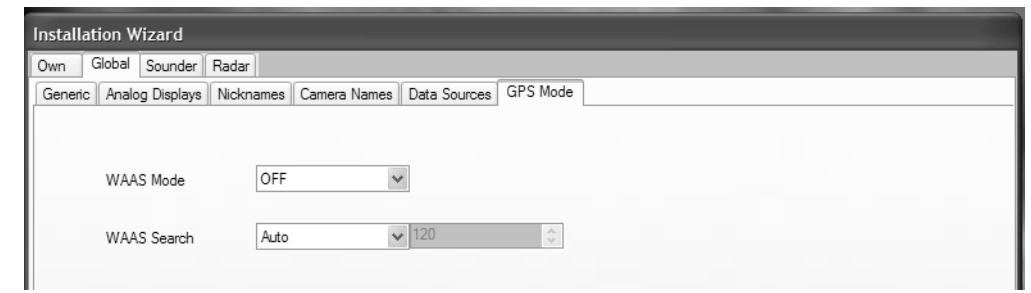

#### **Sounder, Radar tabs**

When your MFD is connected to a sensor(s), i.e., network sounder (DFF, ETR or FCV-1150) and/ or radar sensor (DRS or FAR-2xx7), a dialog box appears with the name of the sensor shown in a tab.

#### **Sounder**

28. Click the Sounder Source select dialog box, and choose the type of the network sounder.

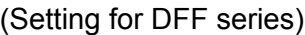

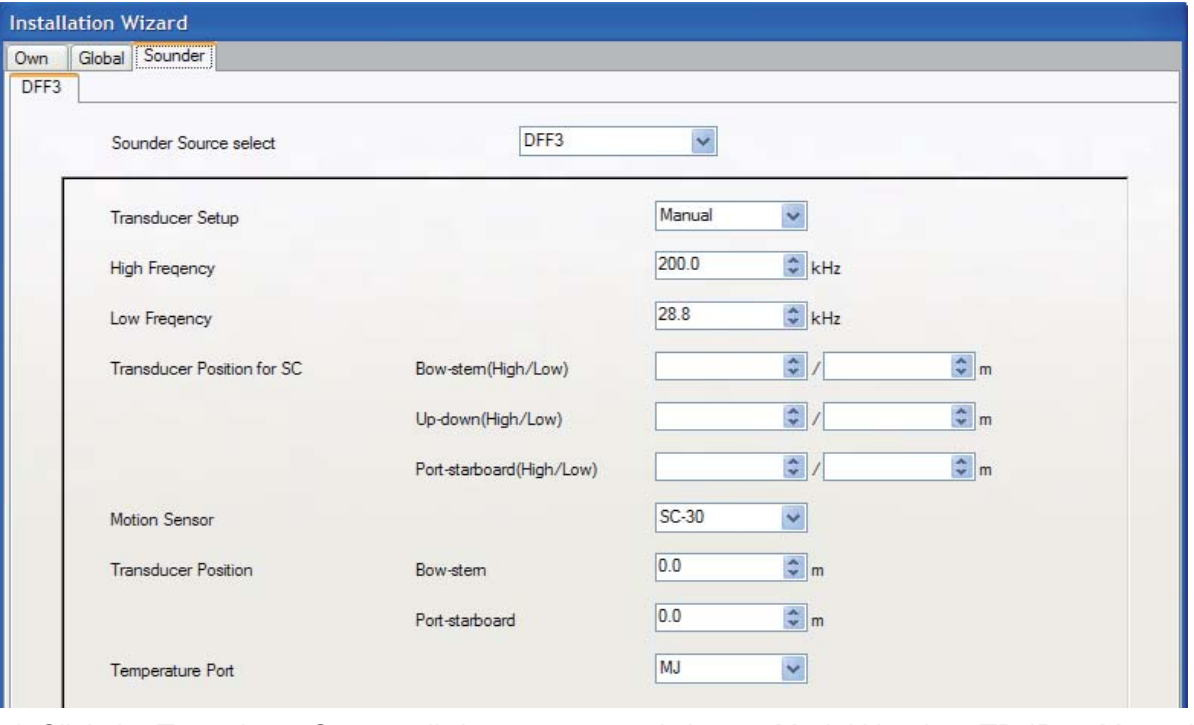

a) Click the Transducer Setup pull-down menu, and choose Model Number, TD-ID or Manual, according to the transducer connected.

**Model Number:** Furuno's transducer **TD-ID:** Airmar's transducer w/TD-ID **Manual:** Transducers other than above

- b) If you choose Model Number at step a), click the High Frequency and Low Frequency pulldown menus, and choose the applicable model type. For TD-ID and Manual, set the high and low frequencies.
- c) For DFF1 or DFF1-UHD, click the Power pull-down menu, and choose output power of the transducer. DFF1: 1k (W) or 600W

DFF1-UHD: 1k (W)

d) If the satellite compass SC-30 or SC-50/110 is connected, set the distance between antenna unit (or sensor) of the satellite compass and transducer (high and low if connected) at the Transducer Position for SC pull-down menus.

**Bow-stern:** Set the distance from antenna unit to the transducer in bow-stern direction. When the transducer is located on the fore side, set a positive value.

**Up-down:** Set the distance from the transducer to the antenna unit in the vertical direction. **Port-starboard:** Set the distance from antenna unit to the transducer in port-starboard direction. When the transducer is located on the starboard side, set a positive value.

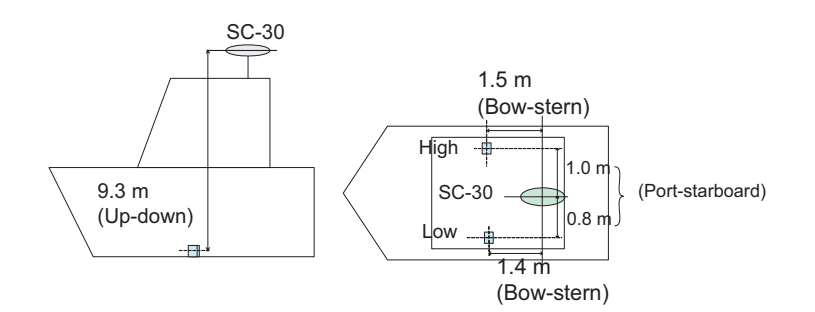

- e) Click the Motion Sensor pull-down menu, and choose SC-30 or SC-50/110 if connected.
- f) Set the transducer position at the Transducer Position pull-down menus.

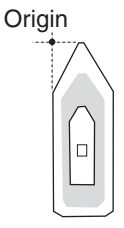

- g) If the DFF3 is equipped with a water temperature sensor, click the Temperature Port pulldown menu, and choose the temperature source, MJ (NMEA0183 connector), Highfreq(ency) or Low-freq(ency).
- h) If a radar sensor is connected, click the Next button to continue.

**Note:** For DFF3, set the tap setting in the network sounder after setting up all the MFDs. For details, see the Operator's Manual for DFF3.

#### (Setting for ETR)

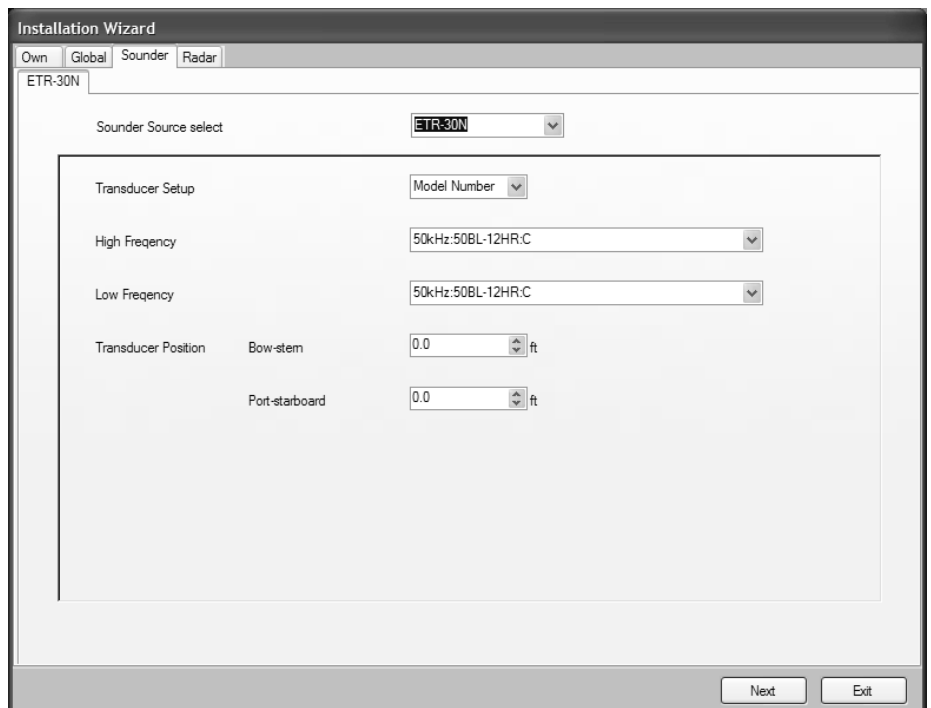

- a) Click the Transducer Setup pull-down menu, and choose Model Number or Manual, according to the transducer connected. **Model Number:** Furuno's transducer **Manual:** Transducers other than Furuno
- b) If you choose Model Number at step a), click the High Frequency and Low Frequency pulldown menus, and choose the applicable model type. For Manual, set the high and low frequencies with the respective pull-down menus.
- c) Use the arrow buttons at Transducer Position to set transducer position.

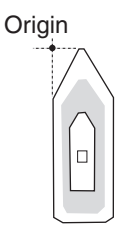

d) If a radar sensor is connected, click the Next button to continue.

(For FCV-1150)

Do the step c) shown above.

#### **Radar**

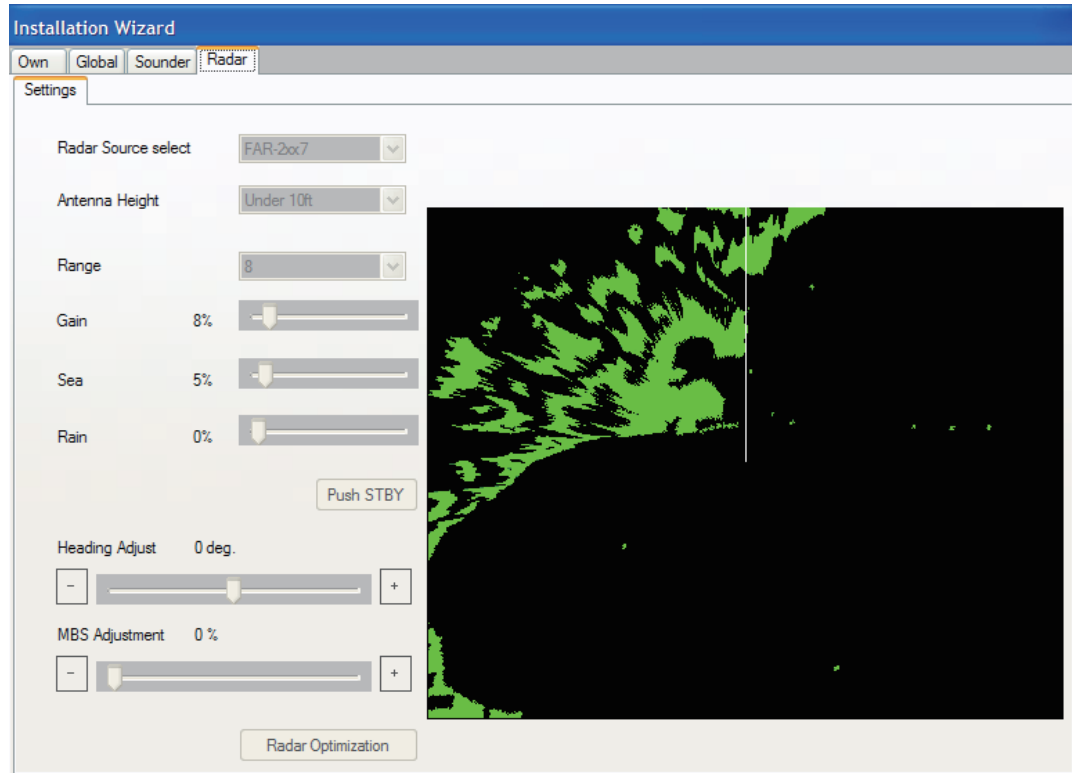

Set the Radar dialog box according to the radar connected.

29.Click the Radar Source select pull-down menu, and choose the radar type connected, DRS RADOME, DRS OPEN or FAR-2xx7.

For "FAR-2xx7", steps 30 through 31 shown below cannot be done. Set these items on the FAR-2xx7 radar.

- 30.Click the Antenna Height pull-down menu, and choose the height of the antenna above the waterline, among Under 10ft, 10ft-30ft or Over 30ft.
- 31.Do the heading adjustment as follows.

You have mounted the radar sensor facing straight ahead in the direction of the bow. Therefore, a small but conspicuous target dead ahead visually should appear on the heading line (zero degrees).

In practice, you will probably observe some small errors on the display because of the difficulty in achieving accurate initial positioning of the radar sensor. The following adjustment will compensate for this error.

- a) Set ship's heading toward a suitable target (for example, ship or buoy).
- b) Click the Range pull-down menu, and choose a range between 0.125 and 0.25 nautical miles.
- c) Click the [Push TX] button to transmit. The radar picture appears on the right-half of the Radar dialog box.
- d) If necessary, adjust the gain, sea clutter and rain clutter using slider bars. Place the cursor on the slider bar, and press the cursor pad while pressing the left-click button.
- e) Click the [-] [+] buttons for Heading Adjust to bisect the target with the heading line.
- f) As a final test, move the boat towards a small buoy and confirm that the buoy shows up dead ahead on the radar when it is visually dead ahead.
- 32.If main bang appears at the screen center, click the [-] [+] buttons for MBS Adjustment so that the main bang disappears while watching the radar echo at the right-hand side of the display.
- 33.Click the [Radar Operation] button to adjust the tuning and video automatically.
- 34.Click the [Save and Exit] button to finish the Installation Wizard.

#### **Setting the zero line area (For DFF series only)**

Turn the zero line (transmission line) on or off. When turned off, the line is not shown, which allows you to better watch fish echoes near the surface. The width of the line changes with transducer used and installation characteristics. If the width of the line is 1.0 m or more, set the line area as below.

- 1. At the normal operation mode, press the **MENU** key while pressing the **CNTRL** key down to open the Serviceman menu.
- 2. Rotate the **Rotokey** to choose the Fish Finder tab, and push the **Rotokey**.

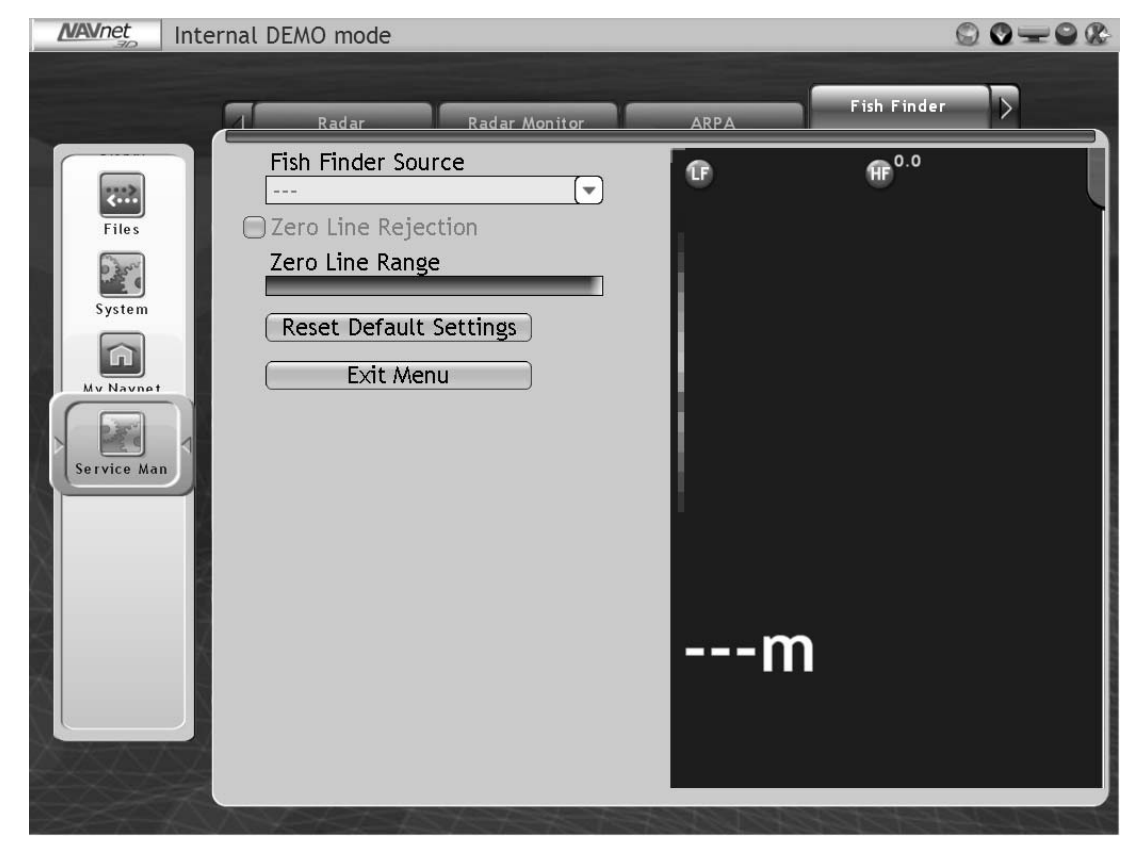

3. Rotate the **Rotokey** to choose Zero Line Rejection, and push the **Rotokey** to turn the zero line on.

The icon turns green color, and the cursor moves to Zero Line Range.

- 4. For DFF3, rotate the **Rotokey** to set the effective area (setting area: 1.0 to 2.0 m) and push the **Rotokey**. For DFF1 or DFF1-UHD, turn the zero line on or off.
- 5. Press the **MENU** key to close the menu.

#### **3.2 Setup for Multiple MFDs in the Network**

When you have multiple MFDs in the network, designate one as the DHCP (dynamic Host Configuration Protocol) server.

- 1. Confirm that applicable DIP switches connected MFDs on the internal hub to ON.
- 2. Turn on the MFD chosen to act as DHCP server.
- 3. Select Language and click the [Next] button.

The system counts the number of sounders, radars and other sensors you have connected and displays the results. Allow the system to count the number of sensors, which takes about 30 seconds.

- 4. Set Master (DHCP Server) setting to ON.
- 5. Click the [Save and Exit] button. (The unit turns off automatically after one minute.)
- 6. Turn on the server MFD.
- 7. Turn on all other MFDs in the network.
- 8. Carry out the Installation Wizard settings on the master MFD, referring to section 3.1.
- 9. Set up the next MFD as follows:
	- a) Press the **POWER** key to turn the power on.
	- b) Choose language and click the [Next] button.
	- c) Choose OFF from the Master (DHCP Server) setting box.
	- d) Set up the MFD using the Installation Wizard, and wait for the other MFD's setting are finished.
- 10.Set up other MFDs.
- 11.After setting up all MFDs, click the [Save and Exit] button on the master MFD and the unit goes off automatically.
- 12.Click the [Save and Exit] button on other MFDs in the order in which they were set up. The master MFD starts the normal application, and client MFDs go to the sleep mode, which is shows the no display though the power is turned on. The power LED lights orange.
- 13.Press the **POWER** key on the master MFD for three seconds to turn off the master MFD. Confirm that other MFDs also are turned off.
- 14.Press the **POWER** key on master MFD. Confirm that the master MFD starts the normal application, and slave MFDs go to the sleep mode.

To escape from the sleep mode to the normal mode, press the **POWER** key.

# LISS-X-8851 -9 MED ACKING ING LIST MED-OCKING LIST MED-OCKING A  $MFD8-J/E$  $I$  S I  $I$ PACKING

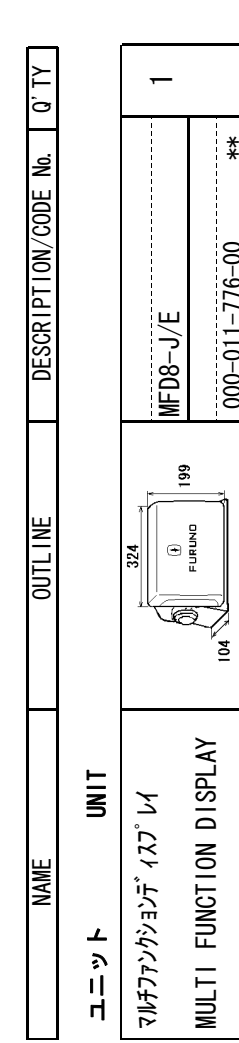

NAME OUTLINE QUE NO DESCRIPTION DESCRIPTION DE QUE NO DE NO DE NO DE NO DE NO DE NO DE NOVEMBLE

**JNITINE** 

**NAME** 

 $\overline{1}$ 

 $19BA-X-9851-9$ 

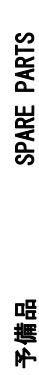

\*\*

000-011-776-00

 $000 - 011 - 776 - 00$ 

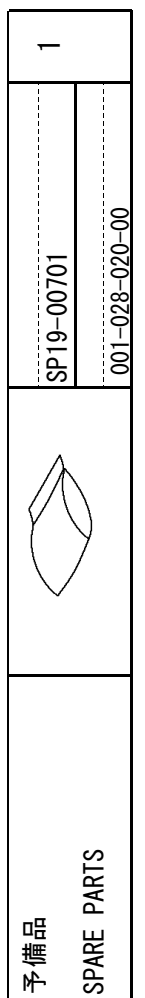

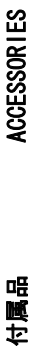

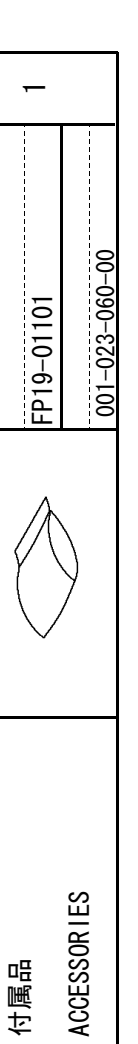

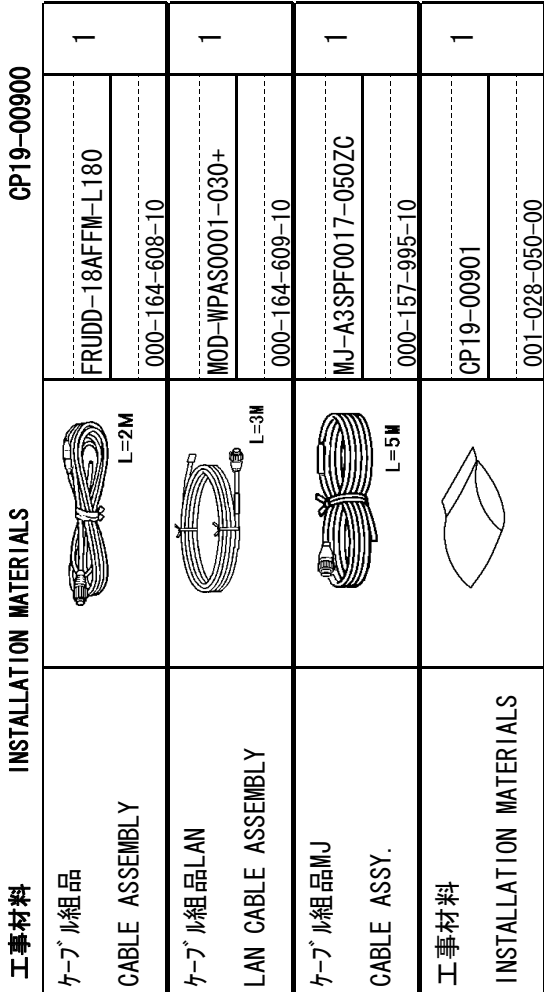

CODE NUMBER ENDING WITH "\*\*" INDICATES THE CODE NUMBER OF REPRESENTATIVE MATERIAL. CODE NUMBER ENDING WITH "\*\*" INDICATES THE CODE NUMBER OF REPRESENTATIVE MATERIAL 1.コード番号末尾の[\*\*]は、選択品の代表コードを表します。 1.コ-ド番号末尾の[\*\*]は、選択品の代表コードを表します。

2.付属品及び一部の図書は、書類ケースに収められています。<br>ACCESSORIES AND A PART OF THE DOCUMENTS IS PUT IN THE DOCUMENTS CASE. ACCESSORIES AND A PART OF THE DOCUMENTS IS PUT IN THE DOCUMENTS CASE. 2.付属品及び一部の図書は、書類ケースに収められています。

(略図の寸法は、参考値です。DIMENSIONS IN DRAWING FOR REFERENCE ONLY.) (略図の寸法は、参考値です。 DIMENSIONS IN DRAWING FOR REFERENCE ONLY.)

TWO TYPES AND CODES MAY BE LISTED FOR AN ITEM. THE LOWER PRODUCT MAY BE SHIPPED IN PLACE OF<br>THE UPPER PRODUCT. QUALITY IS THE SAME. TWO TYPES AND CODES MAY BE LISTED FOR AN ITEM. THE LOWER PRODUCT MAY BE SHIPPED IN PLACE OF 型式/コード番号が2段の場合、下段より上段に代わる過渡期品であり、どちらかが入っています。 なお、品質は変わりません。 型式/コード番号が2段の場合、下段より上段に代わる過渡期品であり、どちらかが入っています。 なお、品質は変わりません。 THE UPPER PRODUCT. QUALITY IS THE SAME.

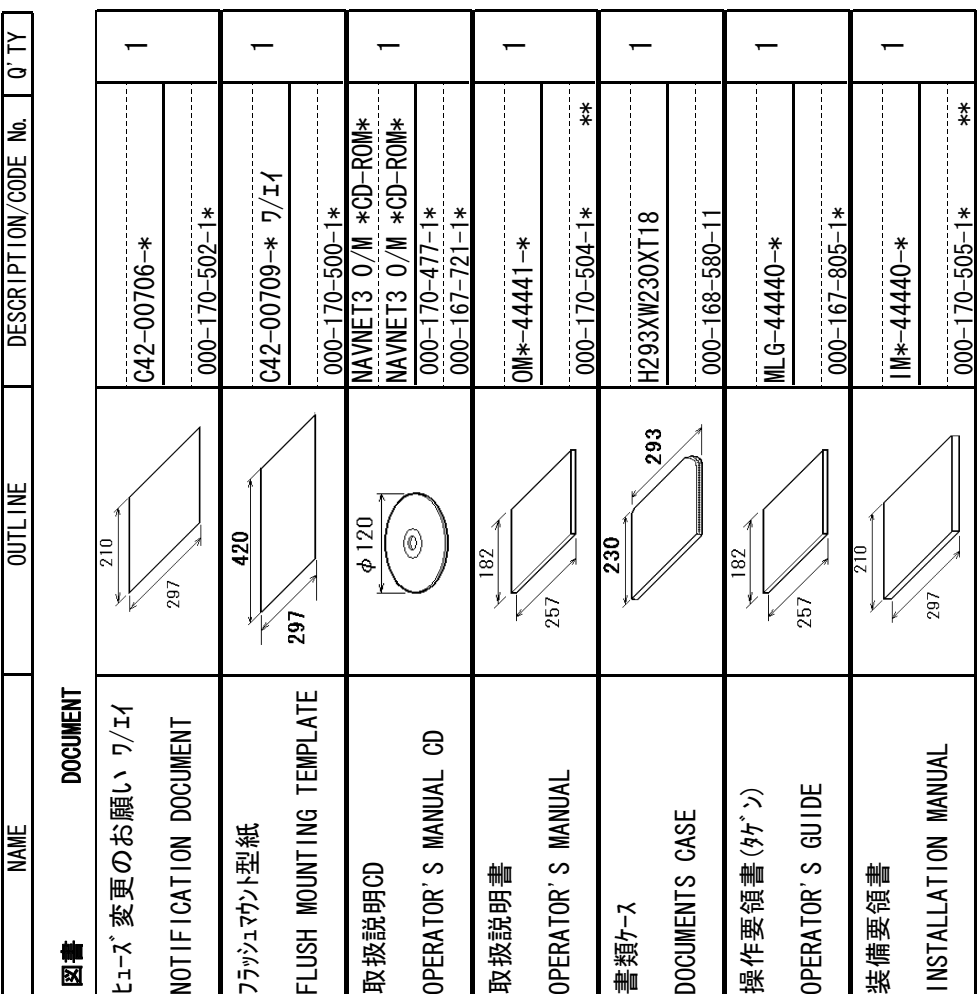

C4444-Z01-J

 $C4444 - 201 - J$ 

## $19BA-X-9852-10$

 $\sum$ 

NAME OUTLINE QUE NO DESCRIPTION DESCRIPTION DE QUE NO DE NO DE NO DE NO DE NO DE NO DE NOVEMBLE

OUTLINE

۵TY

ġ

DESCRIPTION/CODE

 $\overline{\phantom{a}}$ 

C42-00706-\*

 $C42 - 00706 - *$ 

 $\frac{10}{2}$ 

000-170-502-1\*

 $0.00 - 170 - 502 - 1*$ 

 $\overline{1}$ 

NAVNET3 O/M \*CD-ROM\*

MAVNET3 0/M \*CD-ROM\*

NAVNET3 0/M \*CD-ROM\*

 $\phi$ 120  $\circledS$ 

MAVNET3 0/M \*CD-ROM\*

 $000-167-721-1*$ 

82

 $\overline{\phantom{0}}$ 

OM\*-44441-\*

 $DM*-44441-*$ 

\*\*

 $\overline{ }$ 

H293XW230XT18

293

230

H293XW230XT18

000-168-580-11

ွ

 $000 - 168 - 580 - 1$ 

 $\overline{ }$ 

MLG-44440-\*

ALG-44440-\*

000-167-805-1\*

 $000 - 167 - 805 - 14$ 

 $\overline{ }$ 

IM\*-44440-\*

 $M*-44440-*$ 

\*\*

 $\overline{1}$ 

C42-00704-\* ワ/エイ

 $242 - 00704 - * 774$ 

420

000-170-501-1\*

 $000 - 170 - 501 - 1*$ 

000-170-505-1\*

 $000 - 170 - 505 - 1$ 

000-170-504-1\*

 $000 - 170 - 504 - 1*$ 

000-170-477-1\*

 $000 - 170 - 477 - 1*$ <br> $000 - 167 - 721 - 1*$ 

図書 DOCUMENT ヒューズ変更のお願い ワ/エイ

阿区

NAME

ヒューズ変更のお願い ワ/エイ

**DOCUMENT** 

NOTIFICATION DOCUMENT

NOTIFICATION DOCUMENT

 $\overline{297}$ 

取扱説明CD

取扱説明CD

OPERATOR'S MANUAL CD

OPERATOR'S MANUAL CD

取扱説明書

取扱説明書

OPERATOR'S MANUAL

OPERATOR'S MANUAL

 $257$ 

書類ケース

DOCUMENTS CASE

DOCUMENTS CASE

操作要領書(タゲン)

操作要領書(タゲン)

OPERATOR'S GUIDE

OPERATOR'S GUIDE

 $257$ 

装備要領書

装備要領書

INSTALLATION MANUAL

INSTALLATION MANUAL

 $\overline{297}$ 

フラッシュマウント型紙

フラッシュマウント型紙

FLUSH MOUNTING TEMPLATE

FLUSH MOUNTING TEMPLATE

 $\frac{1}{2}$ 

# PACKING LIST NG LIST MEDIANG LIST MEDIANG LIST MEDIANG LIST PACKING PACKING PACKING PACKING PACKING PACKING PACKING PACKING PACKING PACKING PACKING PACKING PACKING PACKING PACKING PACKING PACKING PACKING PACKING PACKING PA  $MFD12-J/E$  $I$  S T PACKING

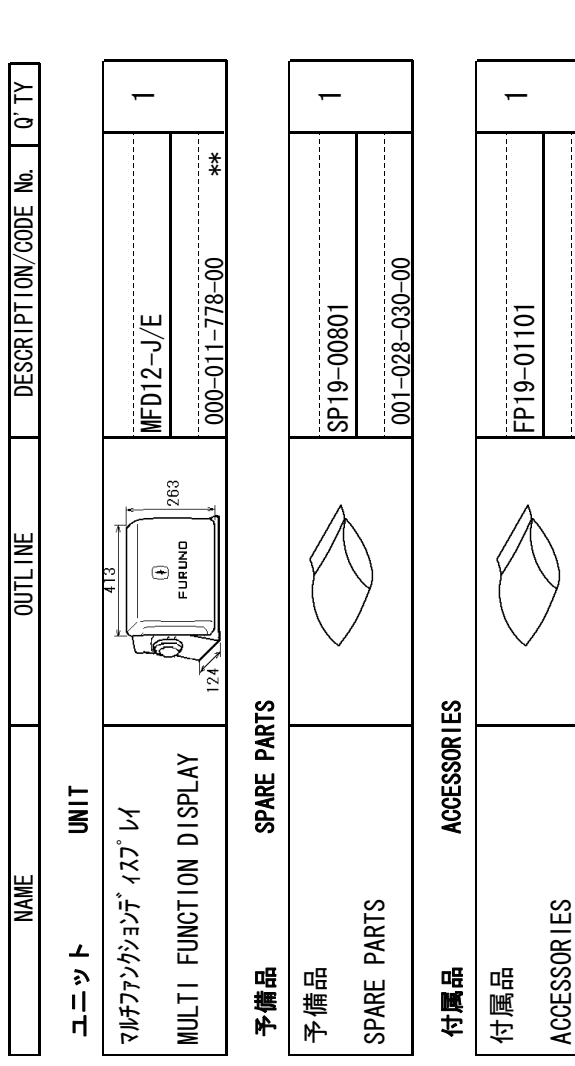

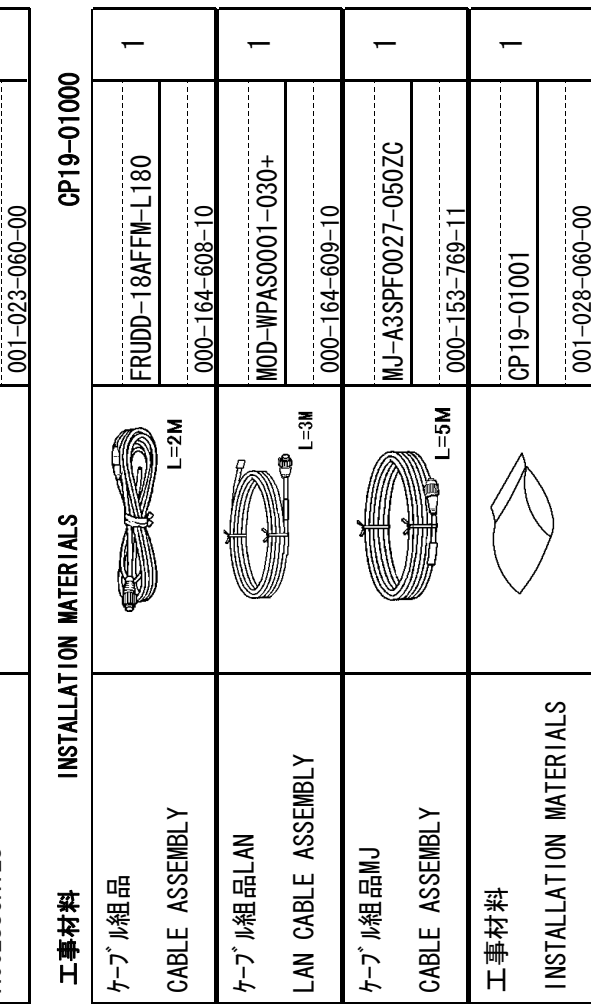

1.コート 番号末尾の[\*\*]は、選択品の代表コートを表します。 1.コ-ド番号末尾の[\*\*]は、選択品の代表コードを表します。

CODE NUMBER ENDING WITH "\*\*" INDICATES THE CODE NUMBER OF REPRESENTATIVE MATERIAL. CODE NUMBER ENDING WITH "\*\*" INDICATES THE CODE NUMBER OF REPRESENTATIVE MATERIAL.

ACCESSORIES AND A PART OF THE DOCUMENTS IS PUT IN THE DOCUMENTS CASE. ACCESSORIES AND A PART OF THE DOCUMENTS IS PUT IN THE DOCUMENTS CASE. 2.付属品及び一部の図書は、書類ケースに収められています。 2.付属品及び一部の図書は、書類ケースに収められています。

(略図の寸法は、参考値です。 DIMENSIONS IN DRAWING FOR REFERENCE ONLY.) (略図の寸法は、参考値です。 DIMENSIONS IN DRAWING FOR REFERENCE ONLY.)

TWO TYPES AND CODES MAY BE LISTED FOR AN ITEM. THE LOWER PRODUCT MAY BE SHIPPED IN PLACE OF TWO TYPES AND CODES MAY BE LISTED FOR AN ITEM. THE LOWER PRODUCT MAY BE SHIPPED IN PLACE OF<br>THE UPPER PRODUCT. QUALITY IS THE SAME. 型式/コード番号が2段の場合、下段より上段に代わる過渡期品であり、どちらかが入っています。 なお、品質は変わりません。 型式/コード番号が2段の場合、下段より上段に代わる過渡期品であり、どちらかが入っています。 なお、品質は変わりません。 THE UPPER PRODUCT. QUALITY IS THE SAME.

 $C4445 - 201 - K$ C4445-Z01-K

A-2

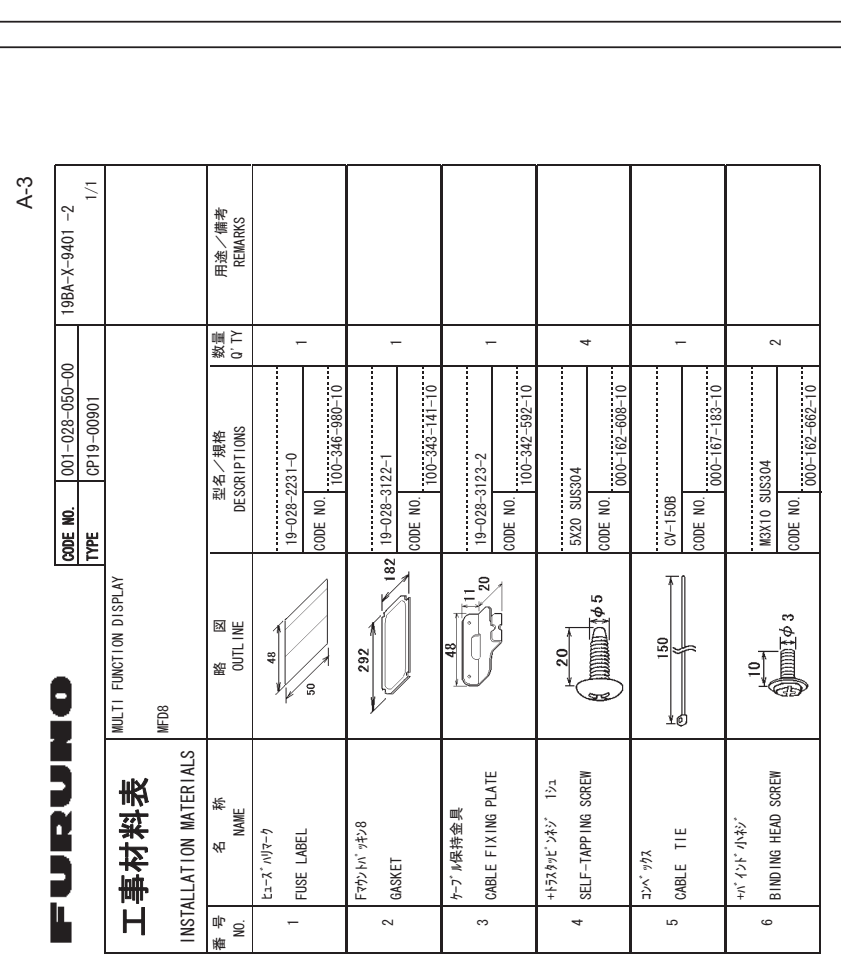

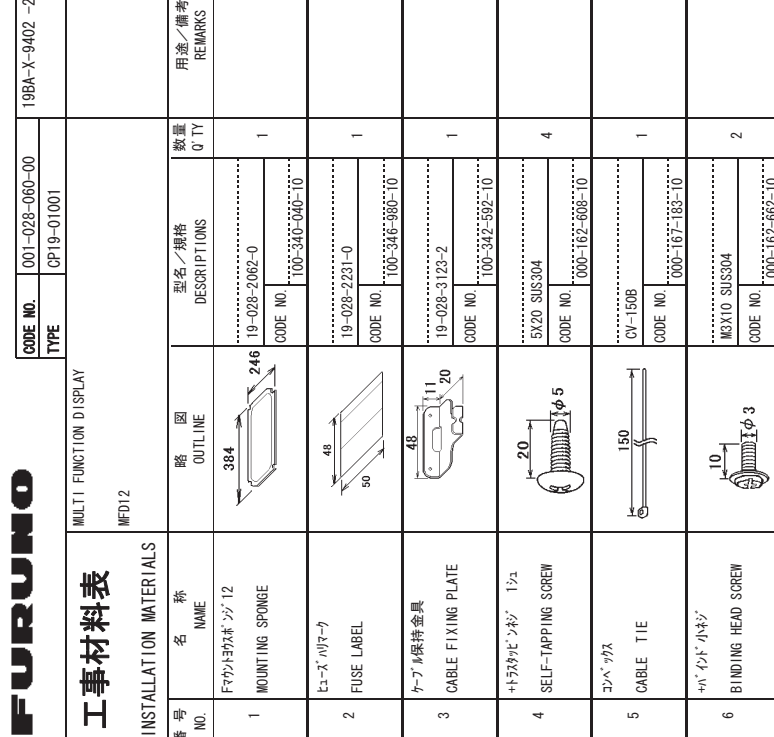

到式/コード著号が2段の場合、下段より上段に代わる過渡期品であり、どちらかが入っています。 なお、品質は変わりません。 型式/コード著号が2段の場合、下段より上段に代わる過渡期品であり、どちらかが入っています。 なお、品質は変わりません。

SMOISNEMINIO 。◆它標集拳 · 地地村でOBS  $\geq$ **DRAWING** ا<br>16 REFFERFNCF 10.;㧕 691-**TYPES** #0&-%1&'5-/#;-\$'-1.ISTED e<br>E #0-|TEM. THE .19'4-PRODUCT /#;-\$'-SHIPPED +0-2.#%'-1(-6\*'-722'4-PRODUCT 37#.+6;-+5-6\*'-5#/'

FURUNO ELECTRIC CO., LTD. FURUNO ELECTRIC CO

FURUNO ELECTRIC CO ..LTD. FURUNO ELECTRIC CO ( .)<br>©الط REFFRENCE e<br>En **DRAWIMG** +0-SNOISNEMIIO 、セド煙県拳 ゼボヤCMMを 5#/' +5-6\*'-2014.1TY

C4445-M01-C

C4445-M01-C

到式/ว−ド著号が2段@鳩 下段より上段に代わる過渡期品であり、どちらかが入っています。 なお、品質は変わりません。 型式/コード著号が2段の場合、下段より上段に代わる過渡期品であり、どちらかが入っています。 なお、品質は変わりません。 .<br>E TYPF<sub>5</sub> **MD CODES** /#;-\$'-.+56'&e<br>Ee #0-|TEM. THE **.19'4-10** PRODUCT /#;-\$'-SHIPPED +0-2.#%'-.<br>اخ 6\*'-**TRANG** Product

> C4444-M01-C C4444-M01-C

 $\overline{\mathbb{Z}}$  $\sim$ 

A-4

<sub>帶</sub><br><sub>第三</sub>

**INSTALLATION** 

MOUNT ING

 $\overline{a}$ 

∾

%#\$.'-

 $\overline{4}$ 

㩄㩧㩗㩨㨹㩂㩇

ယ

**BINDING** 

 $\circ$ 

 $000 - 162 - 662 - 10$ 

 $\approx$ 

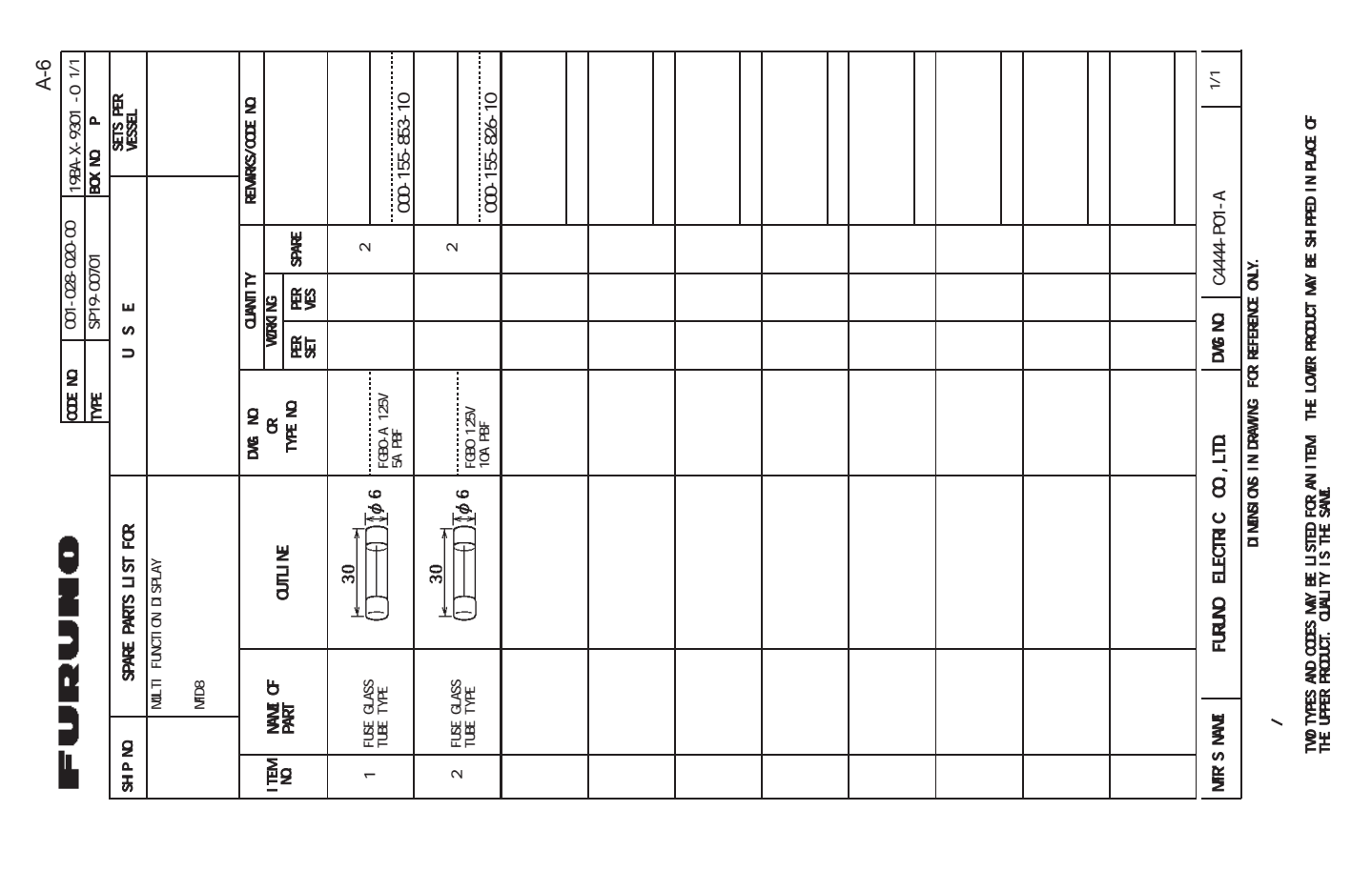

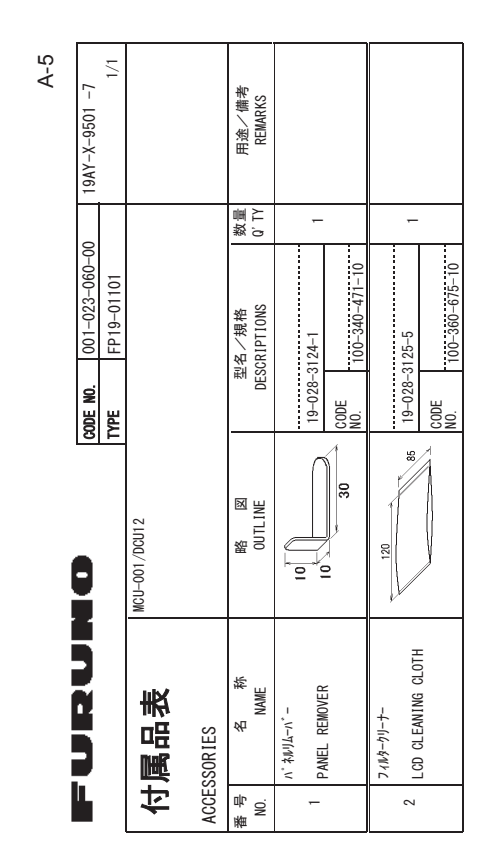

C4446-F01-H C4446-F01-H

FURUNO ELECTRIC CO . LTD. FURUNO ELECTRIC CO (略図の寸法は、参考値です。 DIMENSIONS IN DRAWING FOR REFERENCE ONLY.) ŇHO δ δειωνική φτιανίνης της του Σωνική φτιανίας της τρίτης της τρίτης της προσω

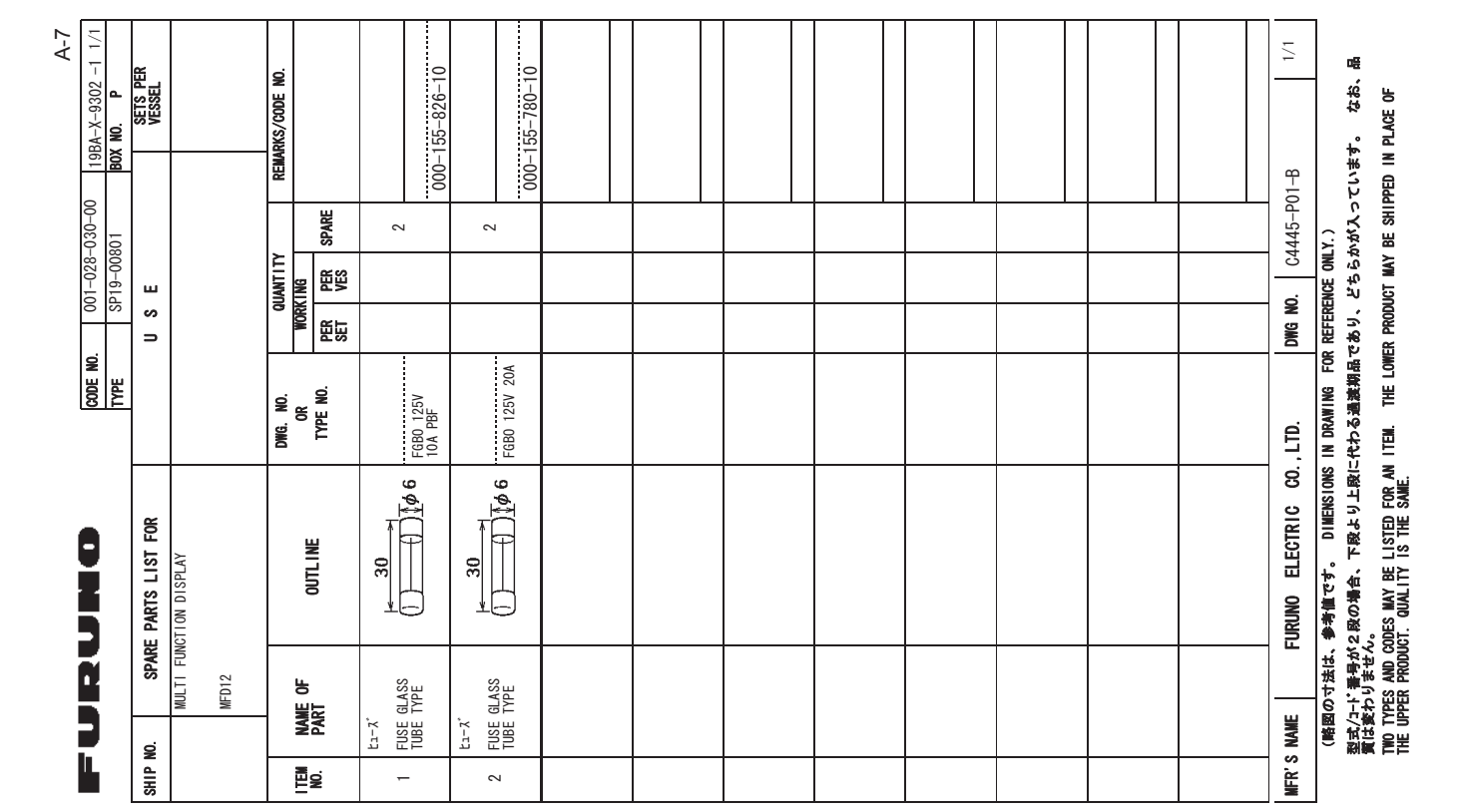

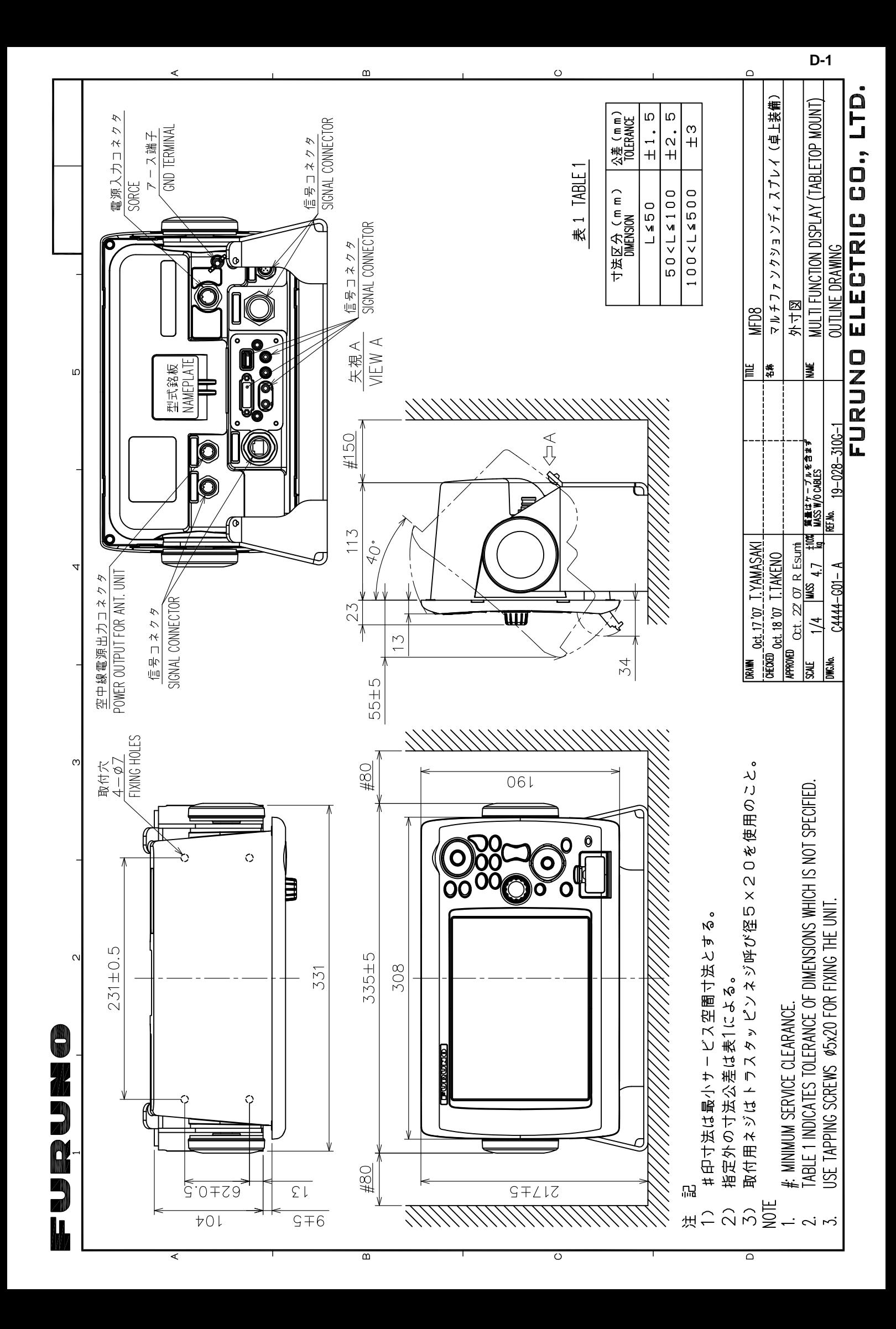

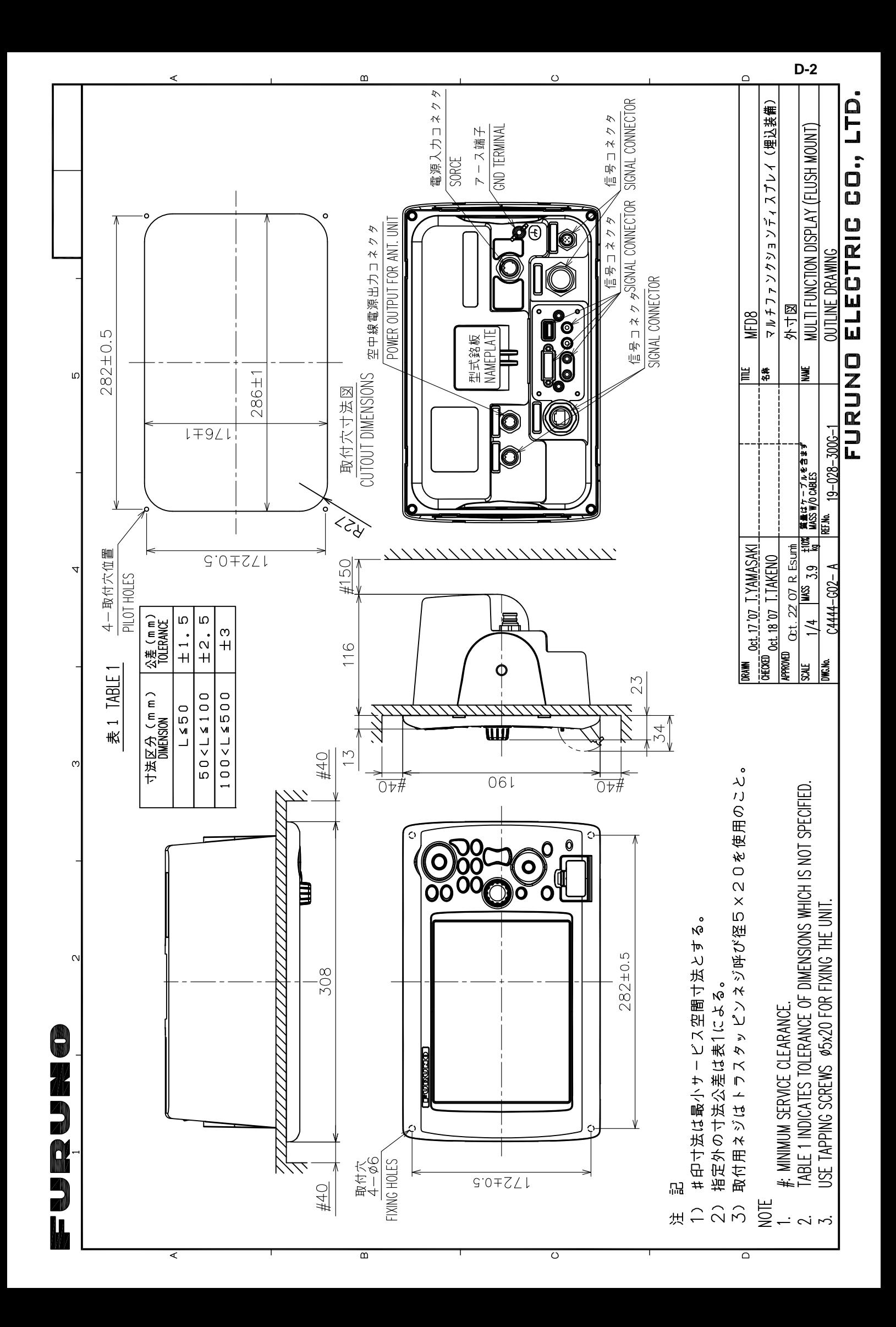

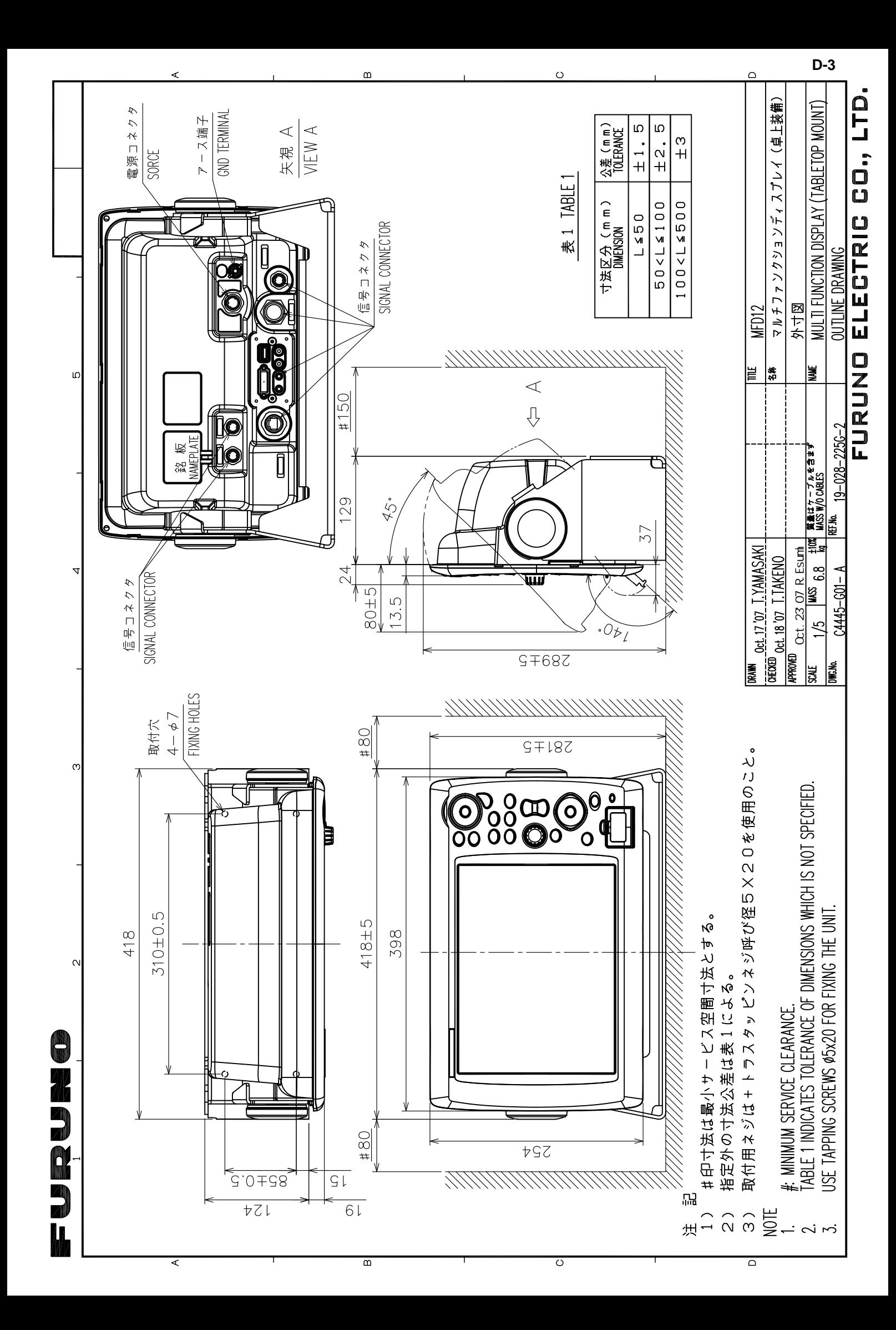

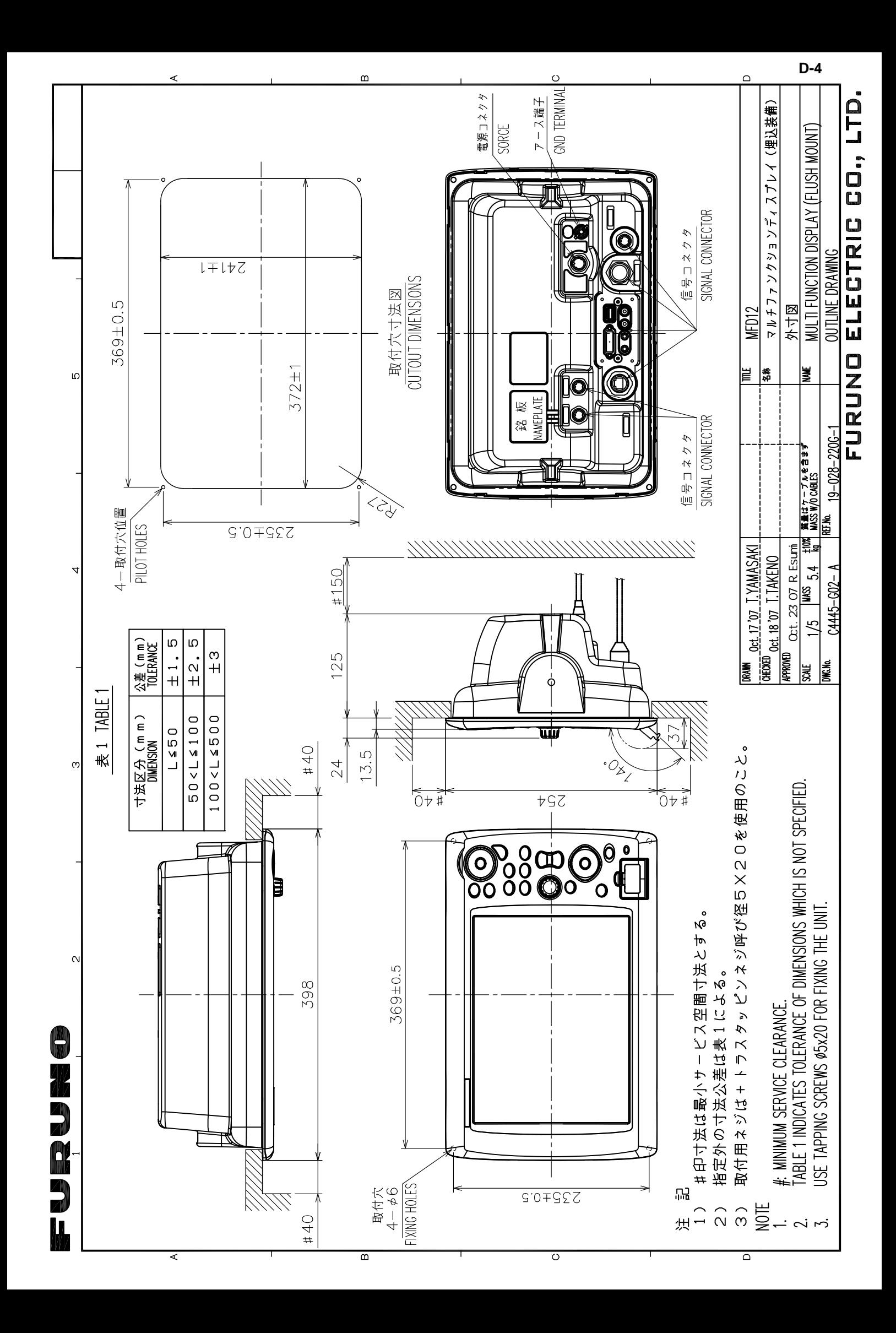

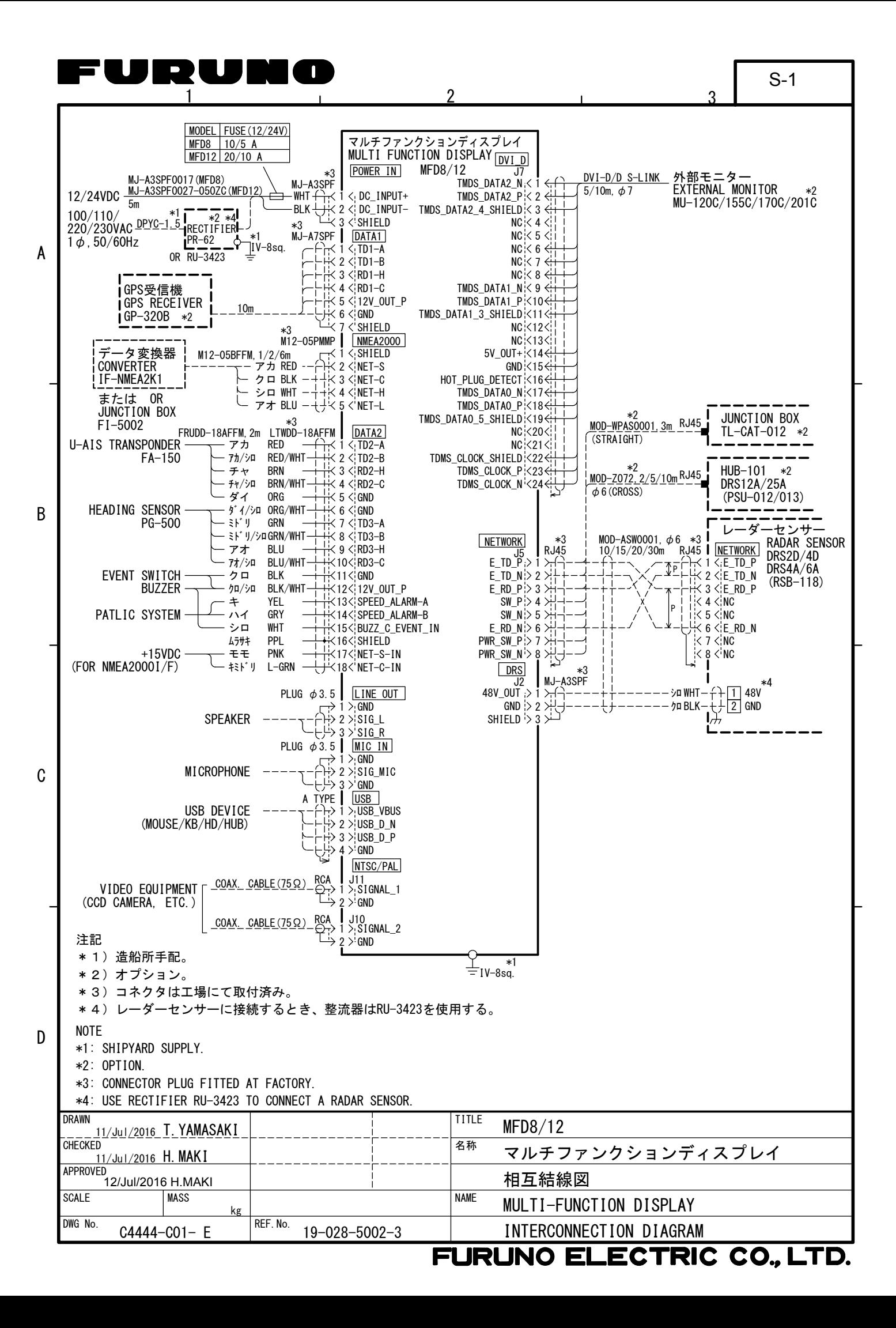

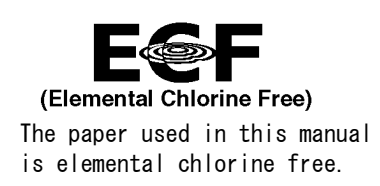

#### **FURUNO ELECTRIC CO., LTD.**

9-52 Ashihara-cho, Nishinomiya, 662-8580, JAPAN ・FURUNO Authorized Distributor/Dealer

A : APR . 2008 All rights reserved. Printed in Japan

Pub. No. IME-44440-D2

(ETMI ) MFD8/12

D2 : JUN. 13, 2017

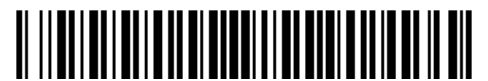

0 0 0 1 6 7 8 0 7 1 3